# **Dell Profesyonel Projektör S518WL Kullanım Kılavuzu**

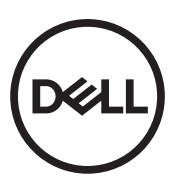

# **Notlar, Dikkat İbareleri ve Uyarılar**

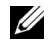

**NOT:** NOT, projektörünüzden daha fazla yararlanabilmenize yardımcı olan önemli bilgiler verir.

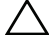

**DİKKAT: DİKKAT, talimatlar izlenmezse donanımla ilgili olası zararı veya veri kaybını gösterir.**

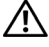

**UYARI: UYARI olasılıkla mala gelebilecek zararı, kişisel yaralanmayı veya ölüm durumunu gösterir.**

**Bu belgede yer alan bilgiler haber verilmeksizin değişime tabidir. © 2017 Dell Inc. Tüm hakları saklıdır.**

Bu materyallerin Dell Inc.'in önceden yazılı izni olmaksızın herhangi bir yolla çoğaltılması kesinlikle yasaktır.

Bu metinde kullanılan ticari markalar: Dell ve DELL logosu Dell Inc. şirketinin ticari markalarıdır; DLP ve DLP logosu TEXAS INSTRUMENTS INCORPORATED şirketinin ticari markalarıdır; Microsoft ve Windows, ABD'de ve/veya diğer ülkelerde Microsoft Corporation şirketinin ticari markaları veya tescilli ticari markalarıdır.

Bu belgede kullanılan diğer ticari markalar ve ticari adlar markaların ve adların hak sahiplerine veya bunların ürünlerine işaret eder. Dell Inc. kendisine ait olanlar dışındaki ticari markalar ve ticari adlar üzerinde hiçbir mülkiyet iddiasında bulunmaz.

Model: Dell Profesyonel Projektör S518WL

**Ekim 2017 Rev. A01**

# **İçindekiler**

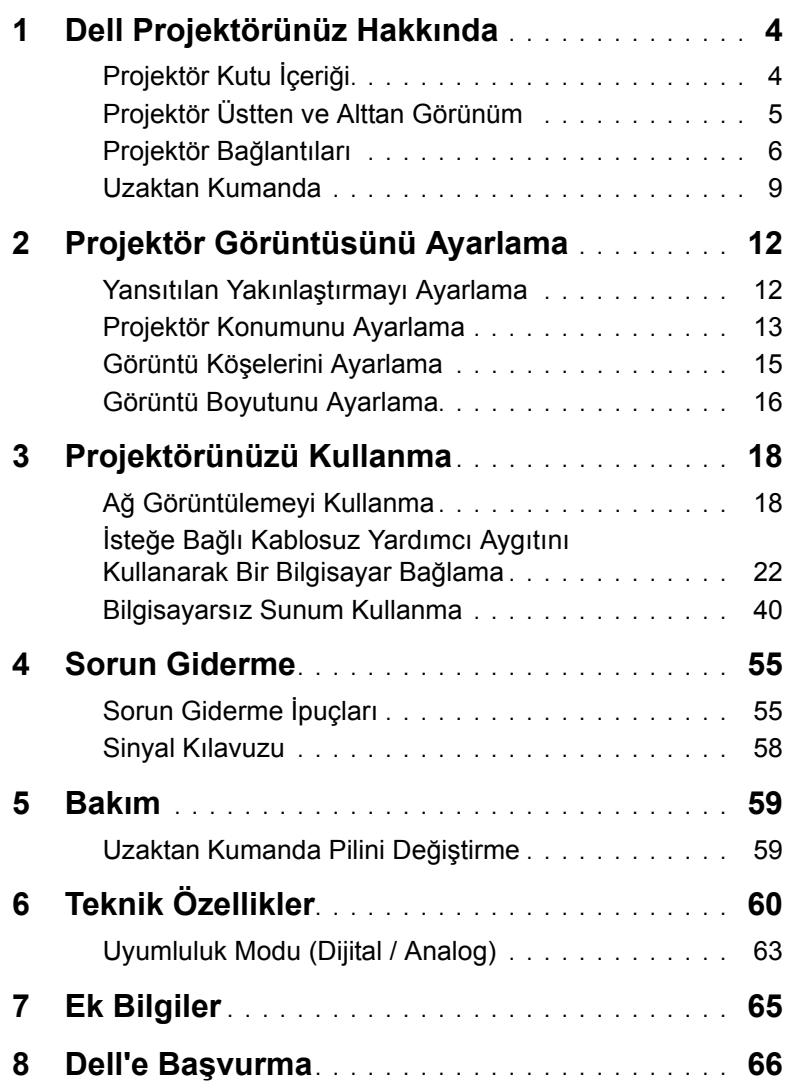

# <span id="page-3-2"></span><span id="page-3-0"></span>**1 Dell Projektörünüz Hakkında**

Projektörünüz aşağıda gösterilen tüm öğelerle birlikte gelir. Tüm öğelerin geldiğinden emin olun ve eksik varsa Dell'e başvurun.

#### <span id="page-3-1"></span>**Projektör Kutu İçeriği**

Paketinin İçeriği

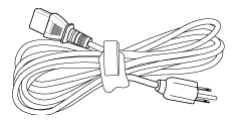

Güç kablosu VGA kablosu (VGA - VGA)

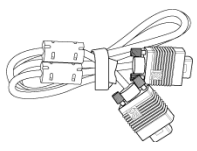

Uzaktan kumanda (2 tane CR2032 pil) 1,2 m USB kablosu (USB-A - USB-A)

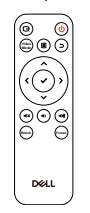

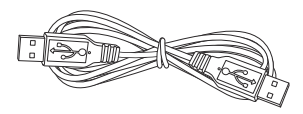

Kullanım Kılavuzu ve Belgeler

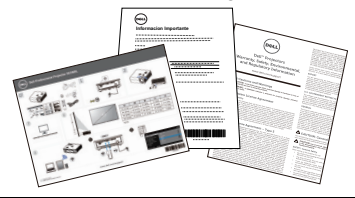

#### <span id="page-4-1"></span><span id="page-4-0"></span>**Projektör Üstten ve Alttan Görünüm**

## **Üstten Görünüm Alttan Görünüm5 6 1 2 3** ß **4 7**

- <span id="page-4-5"></span>1 Kızıl ötesi alıcı
- <span id="page-4-4"></span>2 Güç düğmesi
- <span id="page-4-7"></span>3 Odak çıkıntısı
- <span id="page-4-6"></span>4 Lens
- <span id="page-4-3"></span><span id="page-4-2"></span>5 Eğim ayarlama tekerleği
- 6 Duvara montaj için montaj delikleri
- <span id="page-4-8"></span>7 Tavana montaj için montaj delikleri

**NOT:** M4 x 8 mm derinlikte duvara montaj vida deliği. Duvara montaj boyutları: 130mm X 88mm M4 M3 x 8 mm derinlikte tavana montaj vida deliği. Tavana montaj boyutları: 110mm X 82,3mm M3

#### <span id="page-5-0"></span>**Projektör Bağlantıları**

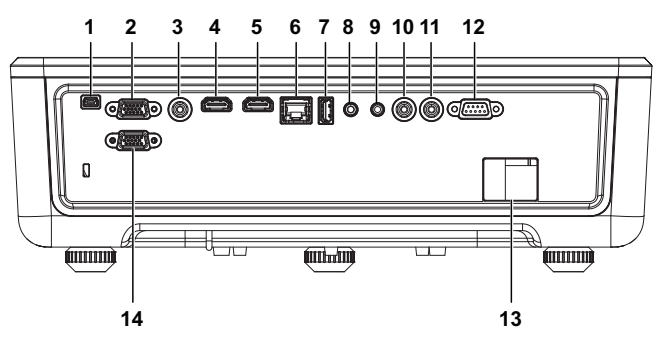

- <span id="page-5-9"></span><span id="page-5-8"></span><span id="page-5-1"></span>1 Aygıt yazılımı yükseltme için mini USB (mini tip B) bağlayıcı 8 Ses girişi konektörü
- <span id="page-5-14"></span><span id="page-5-11"></span><span id="page-5-10"></span><span id="page-5-7"></span><span id="page-5-6"></span><span id="page-5-5"></span><span id="page-5-4"></span><span id="page-5-3"></span><span id="page-5-2"></span>2 VGA girişi **9 Ses çıkışı konektörü** 3 Kompozit Video konektörü 10 Ses RCA (Sağ) bağlayıcı 4 HDMI-1 (1.4) bağlayıcı 11 Ses RCA (Sol) bağlayıcı 5 HDMI-2 (1.4) bağlayıcı 12 RS232 konektörü 6 RJ45 konektörü 13 Güç kablosu konektörü 7 USB Tip A Güç (+5V/ 1,8A) konektörü ve ayrıca medya / wifi 14 VGA çıkışı

<span id="page-5-12"></span>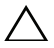

<span id="page-5-13"></span>**DİKKAT: Bu bölümdeki prosedürlerden herhangi birine başlamadan önce, [sayfa 7](#page-6-0) içinde anlatılan şekilde Güvenlik Talimatları'nı izleyin.**

### <span id="page-6-0"></span>**DİKKAT: Güvenlik Talimatları**

**1** Projektörü çok ısı üreten cihazların yakınında kullanmayın.

- **2** Projektörü aşırı toz bulunan alanlarda kullanmayın. Toz sistemin bozulmasına neden olabilir ve projektör otomatik olarak kapatılır.
- **3** Projektörün iyi havalandırılan bir alanda monte edildiğinden emin olun.
- **4** Projektördeki havalandırma yuvalarını ve açıklıkları engellemeyin.
- **5** Projektörün 5 °C ila 40 °C (41 °F ila 104 °F) ortam sıcaklıkları arasında çalıştığından emin olun.
- **6** Projektör açıldıktan veya kapatıldıktan hemen sonra çok sıcak olabileceğinden havalandırma çıkışına dokunmayın.
- **7** Projektör açıkken lensin içine bakmayın, aksi halde gözleriniz zarar görebilir.
- **8** Isı nesnenin erimesine veya yanmasına neden olabileceğinden projektörün yakınına veya önüne bir nesne koymayın veya projektör açıkken lensini kapatmayın.
- **9** Lensi silmek için alkol kullanmayın.

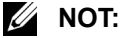

- •Projektörü tavana kendiniz monte etmeye çalışmayın. Yetkili bir teknisyen tarafından takılmalıdır.
- •Önerilen Projektör Duvara Montaj Takımı. Daha fazla bilgi için, **dell.com/support** adresindeki Dell Destek web sitesine bakın.
- •Daha fazla bilgi için, projektörünüzle birlikte gelen Güvenlik Bilgileri'ne bakın.
- •S518WL modeli projektör yalnızca iç mekânlarda kullanılabilir.

#### **UYARI: Lazer Güvenliği Bildirimi**

Bu ürün, IEC 60825-1:2014 uyarınca SINIF 1 LAZER ÜRÜNÜ - RİSK GRUBU 1 olarak sınıflandırılır. 2014. 24 Haziran 2007 tarihli, 50 sayılı Lazer Bildirimi çerçevesindeki sapmalar hariç olmak üzere IEC 62471:2006 ile tanımladığı şekliyle Risk Grubu 1, LIP (Lazer Işıklı Projektör) olarak 21 CFR 1040.10 ve 1040.11 FDA yönetmelikleriyle uyumludur**.**

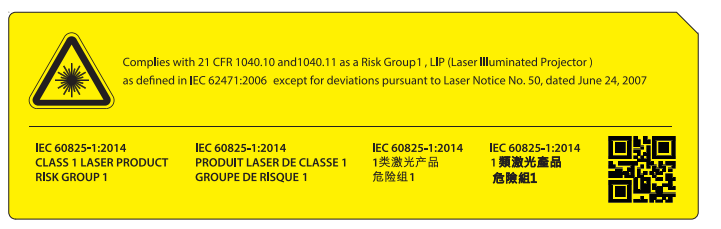

- •Aşağıdaki uyarılara uymamak ölümle veya ciddi yaralanmayla sonuçlanabilir.
- •Bu projektör yerleşik bir Sınıf 4 lazer modülüne sahiptir. Asla projektörü parçalarına ayırmaya veya projektörde değişiklikler yapmaya çalışmayın.
- •Kullanım kılavuzunda özellikle belirtilmeyen çalıştırma şekilleri veya ayarlar tehlikeli lazer radyasyonuna maruz kalma riski oluşturur.
- •Hasara ya da lazer radyasyonuna maruz kalmaya neden olabileceğinden, projektörün kasasını açmayın veya projektörü parçalarına ayırmayın.
- •Projektör açıkken ışına doğrudan bakmayın. Parlak ışık kalıcı göz hasarına yol açabilir.
- •Projektörü açarken, yansıtma aralığı içinde hiç kimsenin merceğe bakmadığından emin olun.
- •Lazer radyasyonuna maruz kalmanın neden olacağı hasarı veya yaralanmayı önlemek için kontrol, ayar ya da çalıştırma prosedürlerine uyun.
- •Kurulum, çalıştırma ve bakım konularındaki yönergeler, tehlikeli lazer radyasyonuna olası maruz kalmayı önlemeye yönelik önlemlerle ilgili açık uyarılar içerir.

#### <span id="page-8-1"></span><span id="page-8-0"></span>**Uzaktan Kumanda**

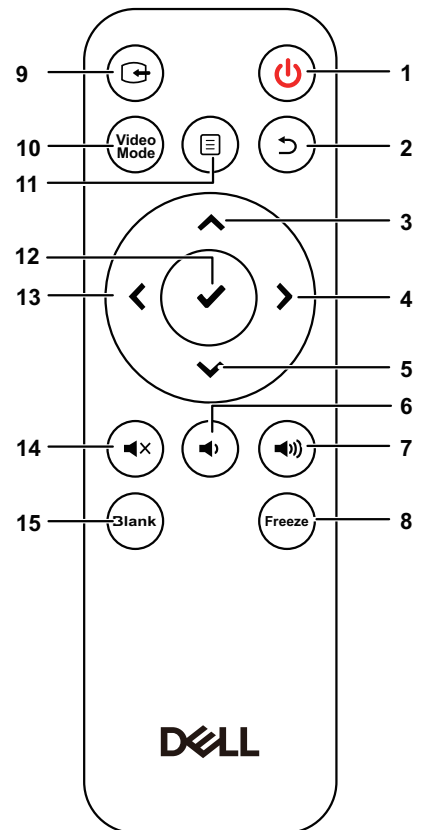

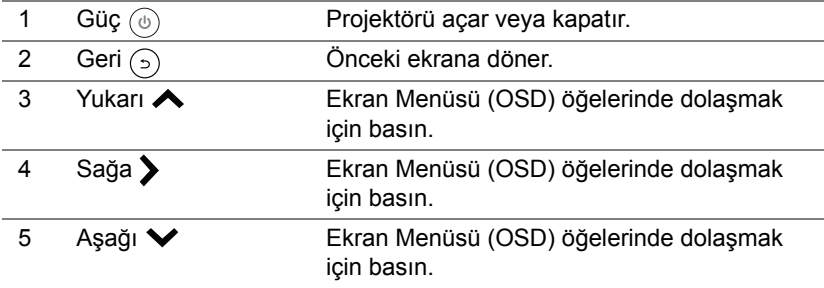

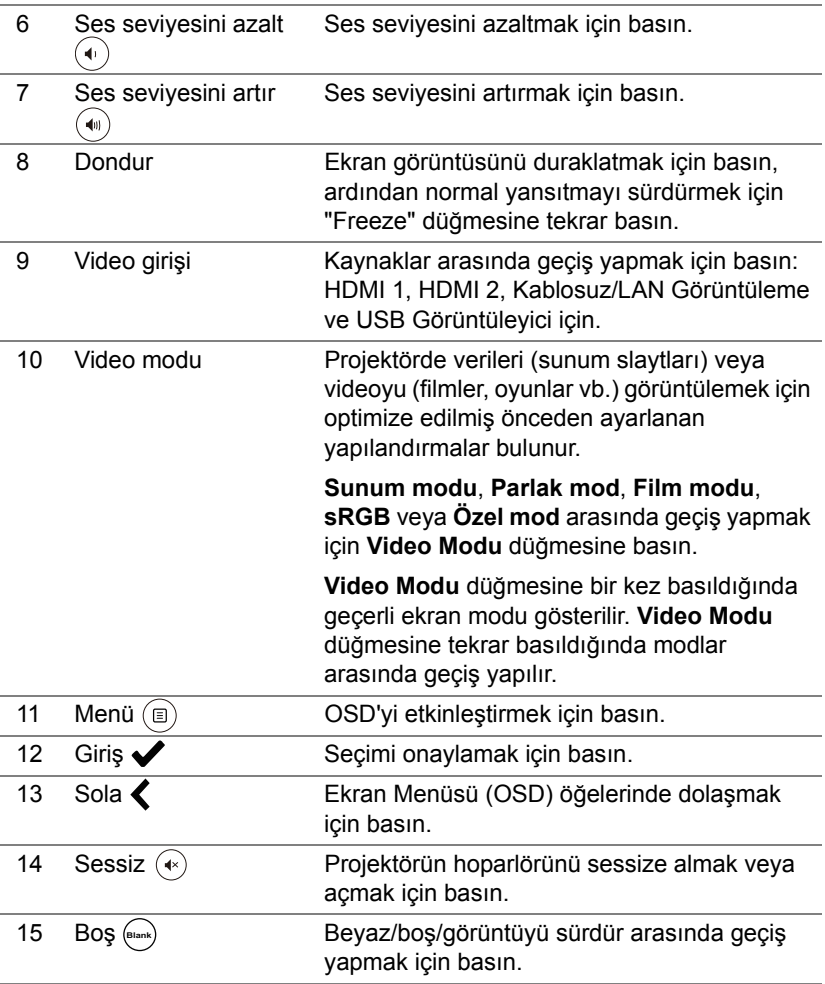

#### **Uzaktan Kumanda Çalışma Mesafesi**

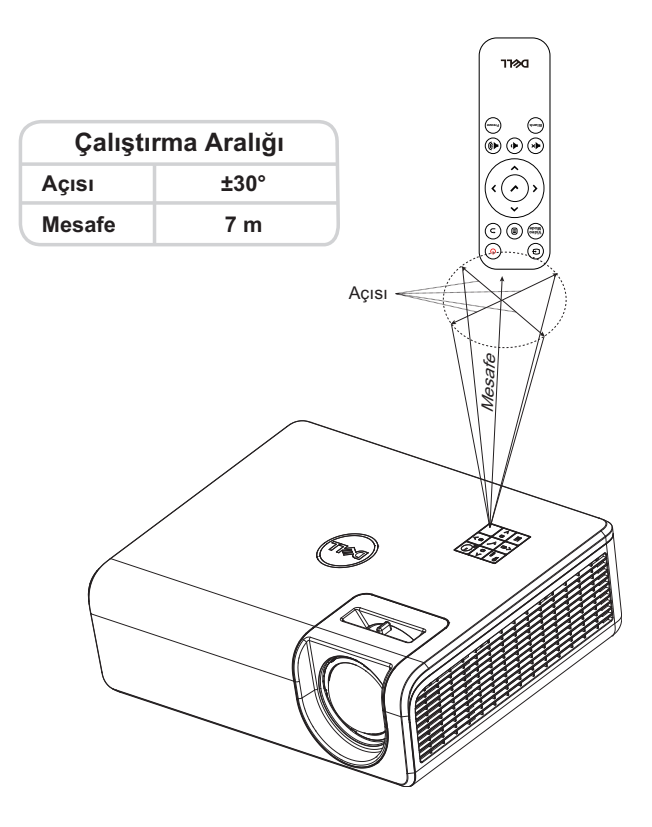

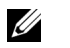

**NOT:** Gerçek çalıştırma aralığı diyagramdan biraz farklı olabilir. Zayıf piller uzaktan kumandanın projektörü düzgün çalıştırmasını da önleyecektir.

## <span id="page-11-2"></span><span id="page-11-0"></span>**2 Projektör Görüntüsünü Ayarlama**

#### <span id="page-11-1"></span>**Yansıtılan Yakınlaştırmayı Ayarlama**

#### <span id="page-11-5"></span>**Projektörün Yüksekliğini Yükseltme**

**1** Projektörü istenen görüntüleme açısına yükseltin ve görüntüleme açısında ince ayar yapmak için arka eğim ayarlama tekerini kullanın.

#### **Projektörün Yüksekliğini Alçaltma**

**1** Yansıtılan görüntüyü alçaltmak için, ön eğim ayarlama tekerleğini kullanarak görüntüleme açısında ince ayar yapın.

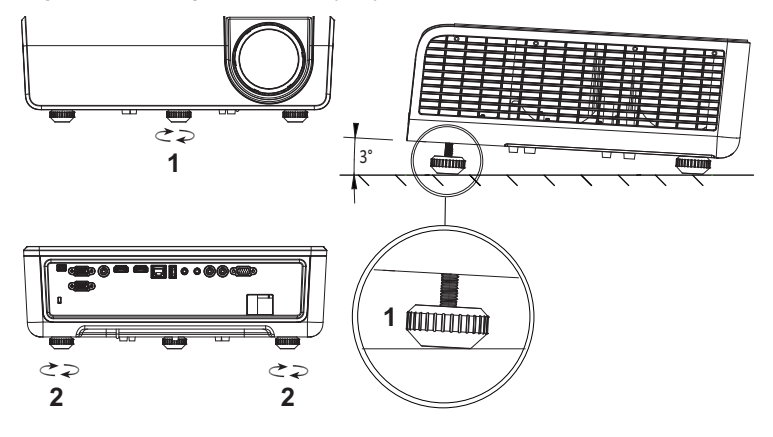

<span id="page-11-4"></span><span id="page-11-3"></span>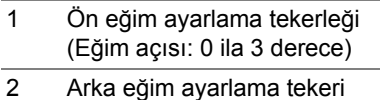

#### <span id="page-12-0"></span>**Projektör Konumunu Ayarlama**

Projektör için bir konum seçerken, ekranınızın boyutunu ve şeklini, güç çıkışlarınızın konumunu ve projektörle diğer donanımlarınız arasındaki mesafeyi dikkate alın. Aşağıdaki genel kılavuzları izleyin:

- Projektör ekrana doğru konumlandırılırken, yansıtma ekranına en az 78,4 cm mesafede olmalıdır.
- Projektörü, ekrana gerekli mesafede konumlandırın. Projektörün merceğinden ekrana olan mesafe, yakınlaştırma/uzaklaştırma ayarı ve video biçimi, yansıtılan görüntünün boyutunu belirler.
- Mercek yansıtma oranı: 0,52

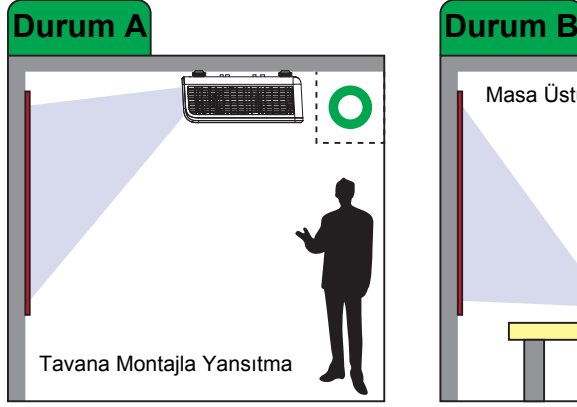

S518WL modelini aşağıdaki yollarla ayarlayabilir veya kurabilirsiniz:

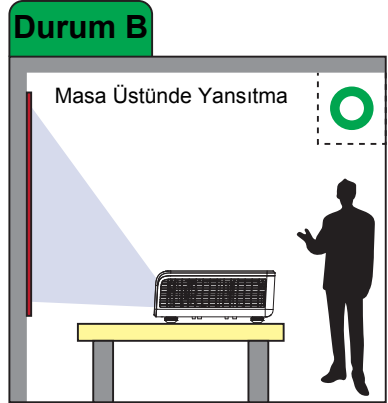

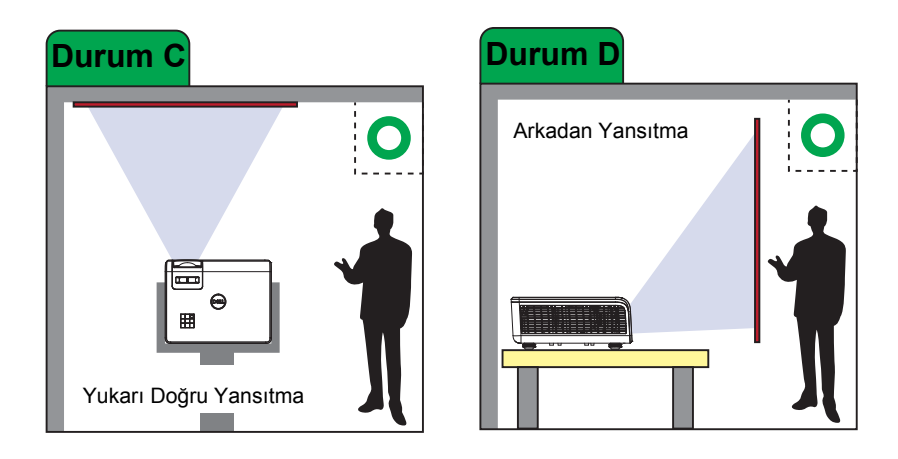

S518WL modeli projektörü aşağıdaki yollarla kurmayın:

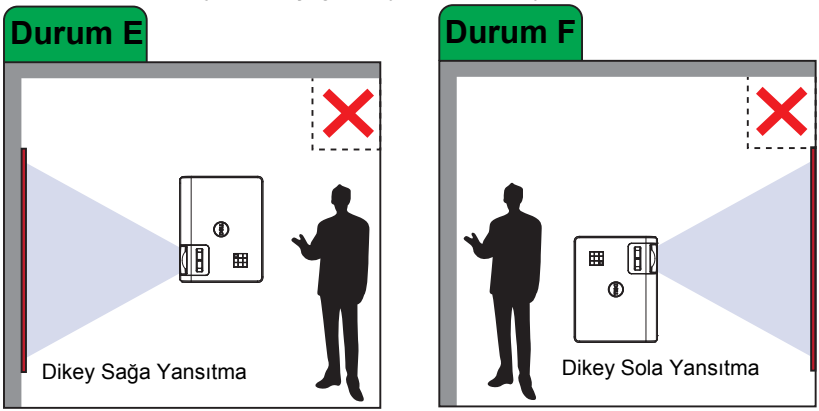

#### <span id="page-14-0"></span>**Görüntü Köşelerini Ayarlama**

Mükemmel, dikdörtgen görüntüler elde etmek için Çarpıklık ayarı özelliğini kullanın.

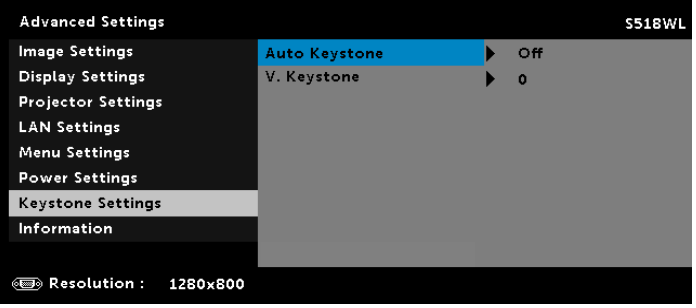

### <span id="page-15-0"></span>**Görüntü Boyutunu Ayarlama**

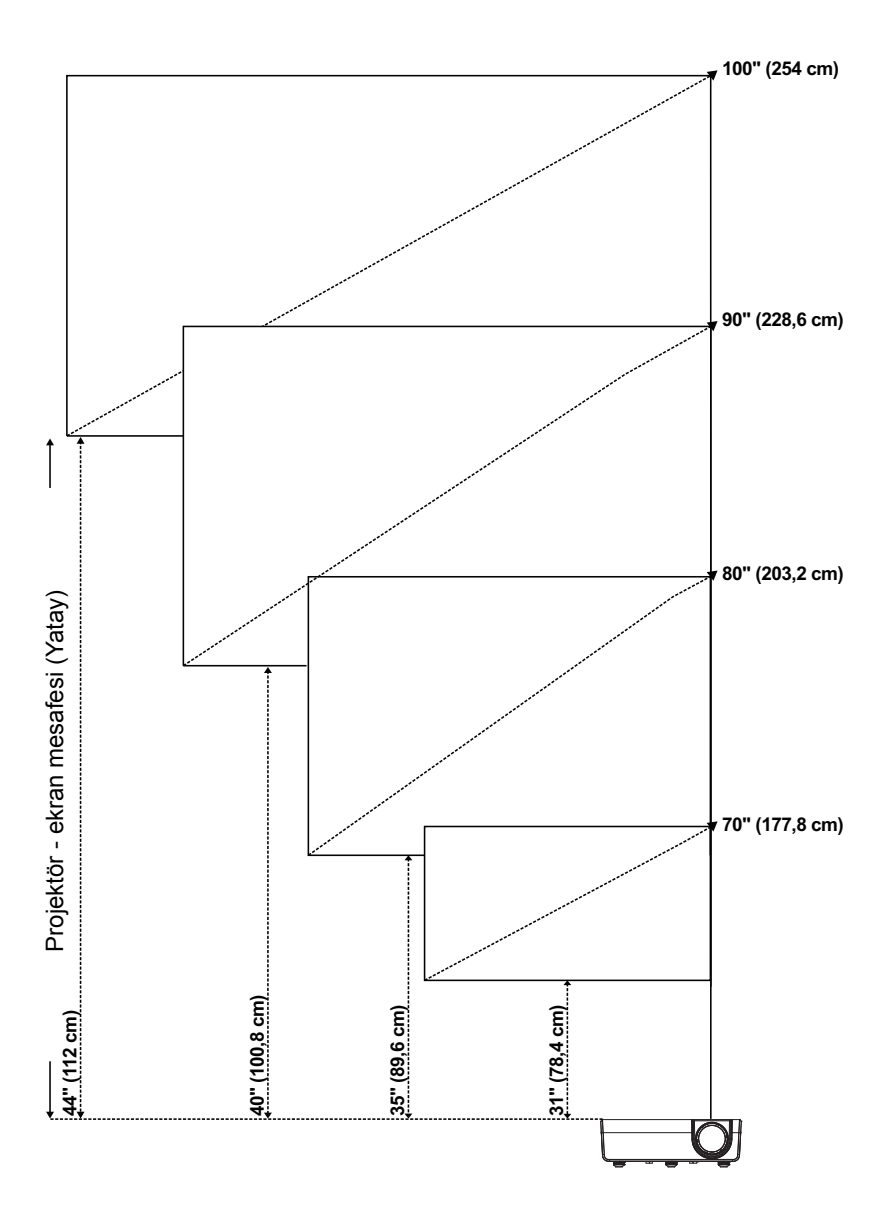

#### **Görüntü Şeklini Ayarlama**

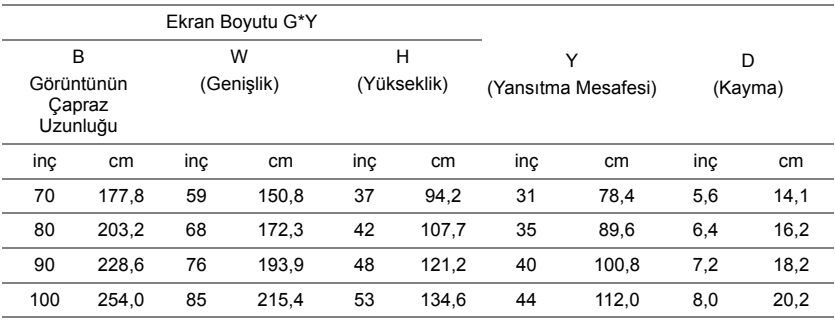

\* Bu grafik kullanıcı için yalnızca başvuru amaçlıdır.

\* Sapma Oranı: 115 +/- 5%

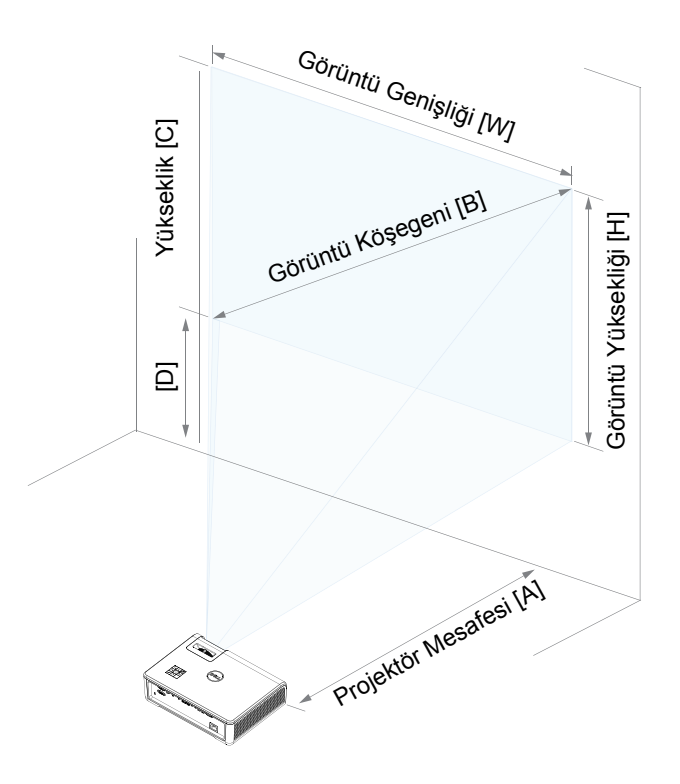

# <span id="page-17-0"></span>**3 Projektörünüzü Kullanma**

#### <span id="page-17-1"></span>**Ağ Görüntülemeyi Kullanma**

#### **Projektörünüzü Ağ Görüntüleme İçin Yapılandırın**

#### *Projektörü Ağa Bağlayın*

**1** Güç kablosunu bağlayın ve güç düğmesine basarak projektörü açın.

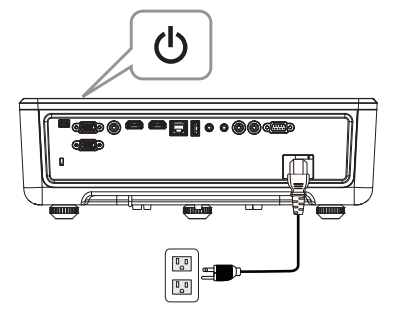

**2** Projektör denetim panelindeki veya uzaktan kumandadaki **Menü** düğmesine basın.

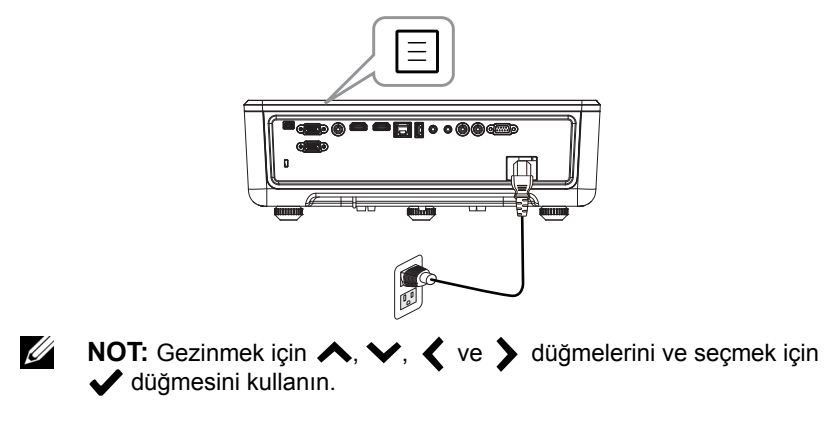

**3** DHCP seçeneğinin, Advanced Settings (Gelişmiş Ayarlar) menüsünün LAN settings (LAN ayarları) kısmında **Off (Kapalı)** olarak ayarlandığından emin olun.

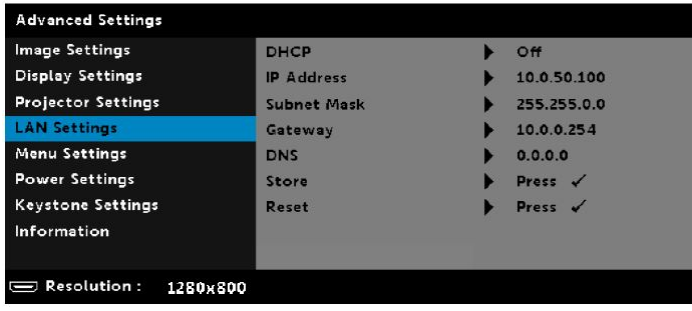

**4 Input Source (Giriş Kaynağı)** menüsüne erişin, **Network (Ağ)** kaynağını seçin.

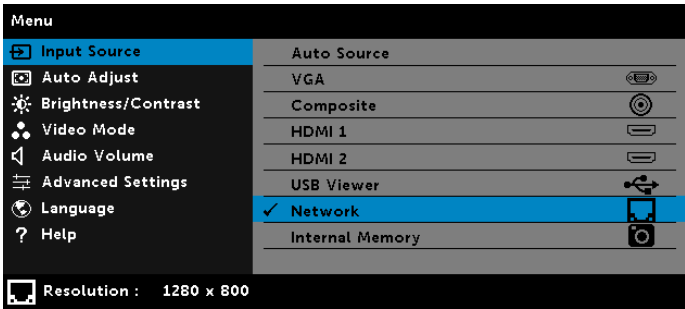

Aşağıda gösterilen **Ağ Kılavuzu Ekranı** görünür:

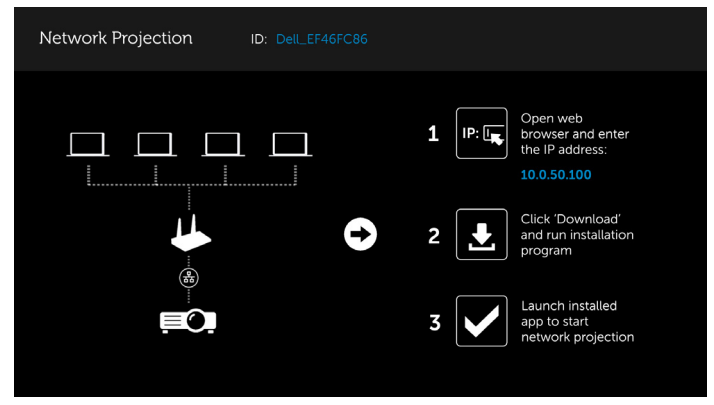

- **5** Aşağıdakilerden birini yapın:
	- **a** Projektöre kablosuz yöntemi aracılığıyla ilk kez bağlanıyorsanız, önce bilgisayarınızda web tarayıcıyı açın ve 10.0.50.100 IP adresini girin. 6. adımla devam edin.

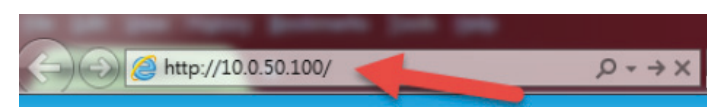

- **b** Bilgisayarınızı daha önce kablosuz yöntemi aracılığıyla projektöre bağladıysanız lütfen 6. adımla devam edin.
- **6** Ağ yansıtmayı başlatmak amacıyla web yönetimi sayfasını açmak ve uygulamayı indirmek için ekrandaki yönergeleri izleyin.

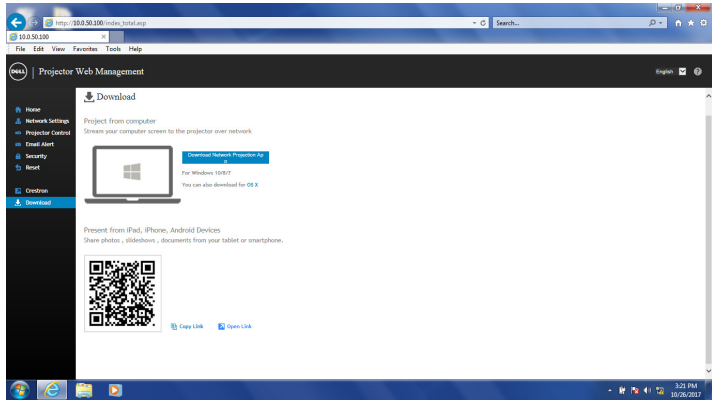

**7** Bilgisayarınızda **Dell Network Projection** uygulamasını açın.

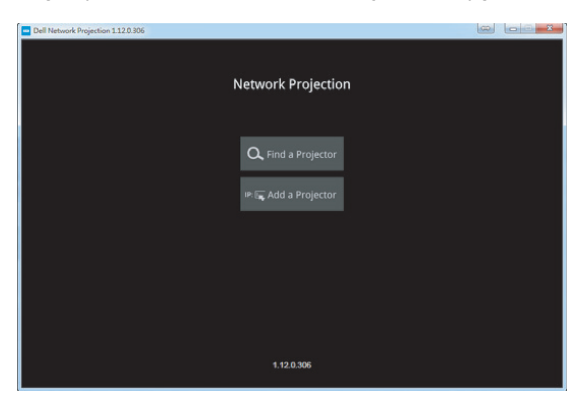

**8** Bağlı olduğunuz bir projektörü bulun.

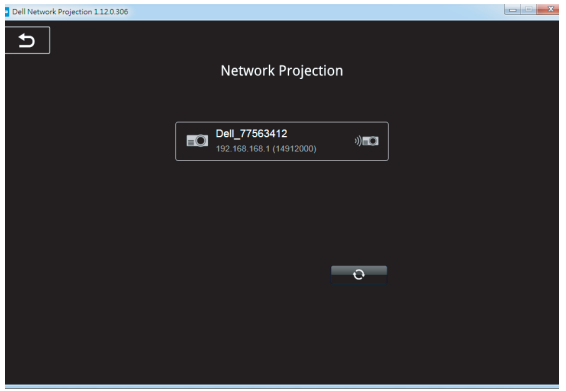

**9** İçeriğinizi paylaşmak için **Extend (Genişlet)** öğesini seçin.

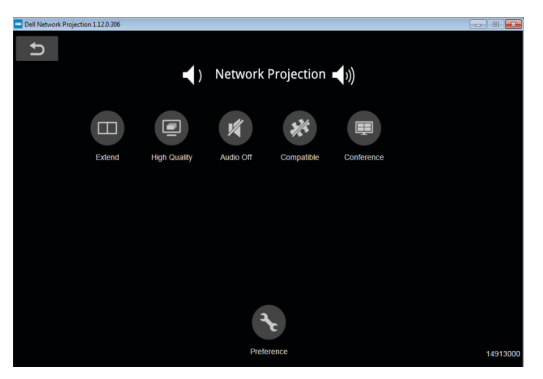

<u>U</u>

**NOT:** Bilgisayarınız, başka bir kablosuz bağlantıyı algılamak için kablosuz işlevine sahip olmalı ve uygun biçimde yapılandırılmalıdır. Bir kablosuz bağlantının nasıl yapılandırılacağı hakkında bilgisayarın dokümantasyonuna bakın.

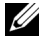

**NOT:** Kablosuz ekran kullanmak istiyorsanız projektörünüzde kablosuz bir donanım kilidi yüklü olmalıdır. Kablosuz donanım kilidi projektörünüzle birlikte gelmez. **<www.dell.com>** adresindeki Dell web sitesinden satın alabilirsiniz.

<span id="page-21-0"></span>**İsteğe Bağlı Kablosuz Yardımcı Aygıtını Kullanarak Bir Bilgisayar Bağlama**

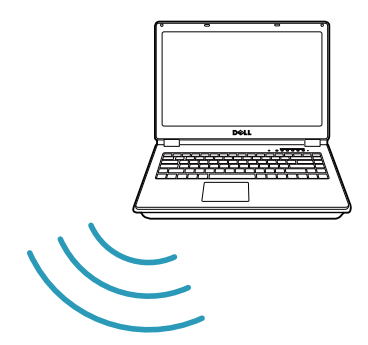

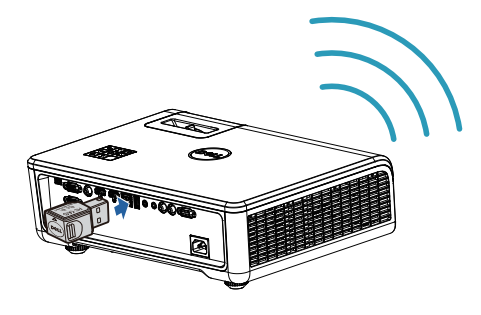

**1** Kablosuz yardımcı aygıtını projektördeki USB-A bağlantı noktasına bağlayın.

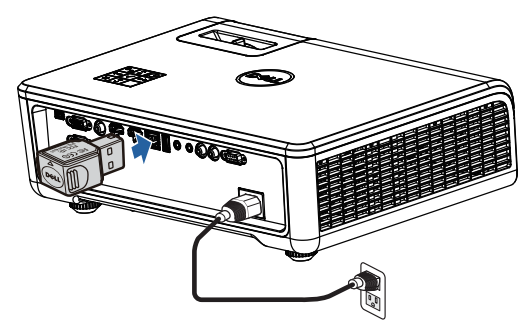

**2** Input Source (Giriş Kaynağı) menüsüne erişip **Network (Ağ)** kaynağını seçin.

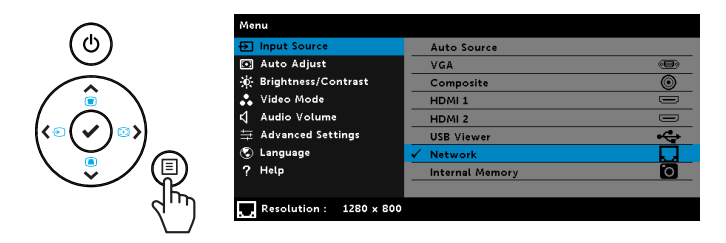

**3** Aygıtınızın kablosuz menüsünde kimlik bilgisini kullanarak projektörü arayın. İstendiğinde, projektörle aynı ağı paylaşmaya başlamak için PSK'yi girin.

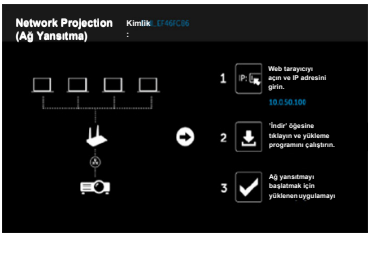

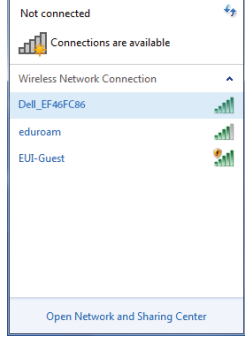

- **4** Aşağıdakilerden birini yapın:
	- **a** Projektöre kablosuz yöntemi aracılığıyla ilk kez bağlanıyorsanız, önce bilgisayarınızda web tarayıcıyı açın ve 10.0.50.100 IP adresini girin. 5. adımla devam edin.

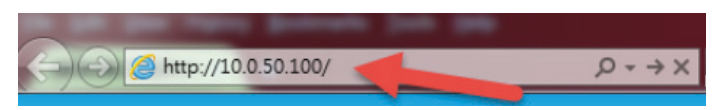

- **b** Bilgisayarınızı daha önce kablosuz yöntemi aracılığıyla projektöre bağladıysanız lütfen 6. adımla devam edin.
- **5** Ağ yansıtmayı başlatmak amacıyla web yönetimi sayfasını açmak ve uygulamayı indirmek için ekrandaki yönergeleri izleyin.

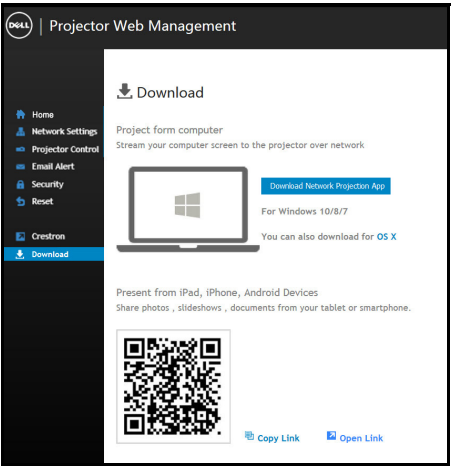

Bilgisayarınızda **Dell Network Projection** uygulamasını açın.

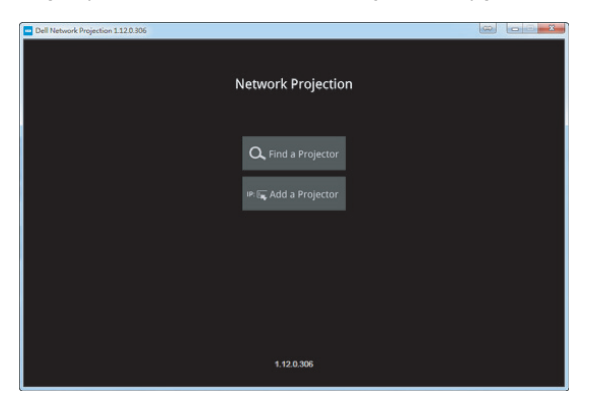

Bağlı olduğunuz bir projektörü bulun.

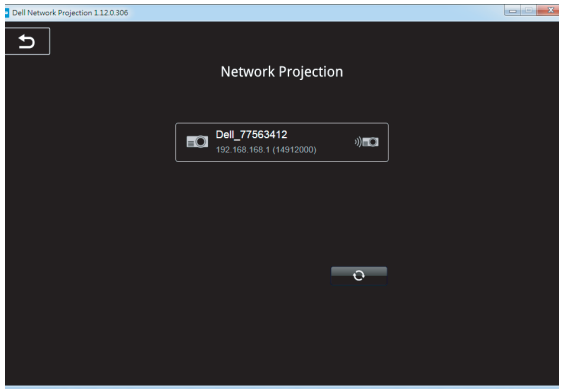

**8** İçeriğinizi paylaşmak için **Genişlet** öğesini seçin.

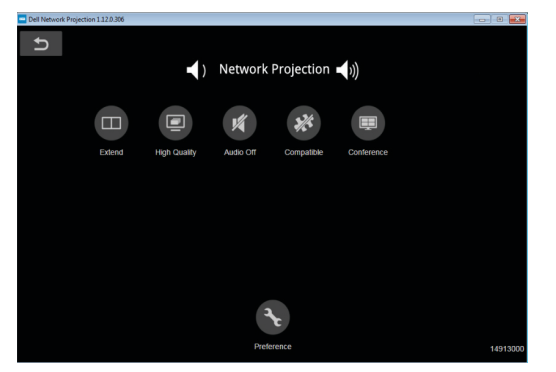

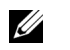

**NOT:** Bilgisayarınız, başka bir kablosuz bağlantıyı algılamak için kablosuz işlevine sahip olmalı ve uygun biçimde yapılandırılmalıdır. Bir kablosuz bağlantının nasıl yapılandırılacağı hakkında bilgisayarın dokümantasyonuna bakın.

 $\mathscr U$ **NOT:** Kablosuz ekran kullanmak istiyorsanız projektörünüzde kablosuz bir donanım kilidi yüklü olmalıdır. Kablosuz donanım kilidi projektörünüzle birlikte gelmez. **<www.dell.com>** adresindeki Dell web sitesinden satın alabilirsiniz.

**İsteğe Bağlı Kablosuz Yardımcı Aygıtını Kullanarak Akıllı Telefona veya Tablete Bağlanma**

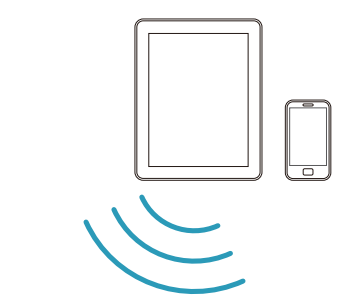

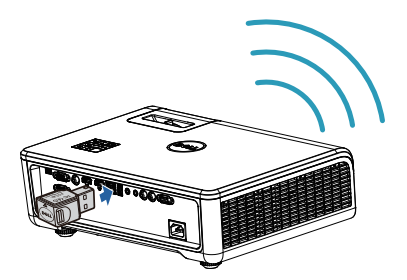

- **1** Android veya iOS aygıtınıza **EZCast Pro** uygulamasını yükleyin. Aygıtınızın kablosuz menüsünde kimlik bilgisini kullanarak projektörü arayın. İstendiğinde, projektörle aynı ağı paylaşmaya başlamak için PSK'yi girin.
- **2 EZCast Pro** uygulamasını başlatıp, bağlı olduğunuz aygıtı seçmek için sağ üstteki düğmeye tıklayın.

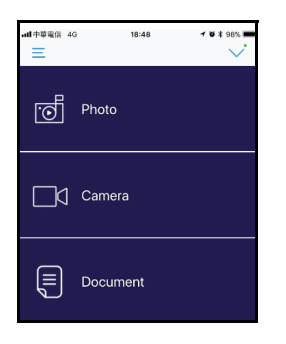

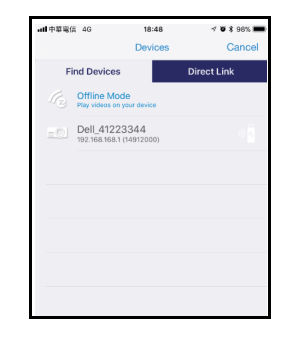

**NOT:** Dell S518WL **EZView** işlevini destekler. Desteklenen içeriği Android veya iOS aygıtlarınızdan kablosuz olarak ileten bir uygulamadır. Daha fazla bilgi için lütfen **[dell.com/support](www.dell.com/support/)** adresindeki Dell Destek sitesini ziyaret edin.

Desteklenen dosya biçimleri [40](#page-39-1). sayfadaki Çoklu Ortam Dosya Türü Desteği kısmında listelenmektedir.

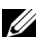

#### **Projektörü Doğrudan Bilgisayara Bağlayın**

#### *A.Doğrudan kablo bağlantısı*

**3** LAN kablosunu projektöre ve bilgisayara bağlayın.

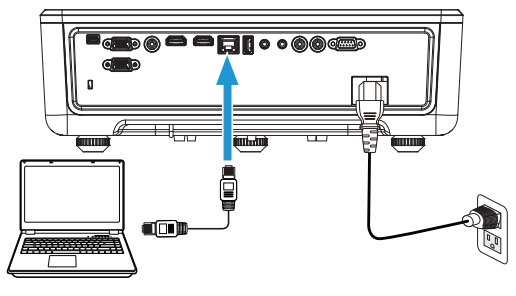

#### *B.Ağ anahtarı*

**4** LAN kablosunu ağ anahtarı/dağıtıcı aracılığıyla projektöre ve bilgisayara bağlayın.

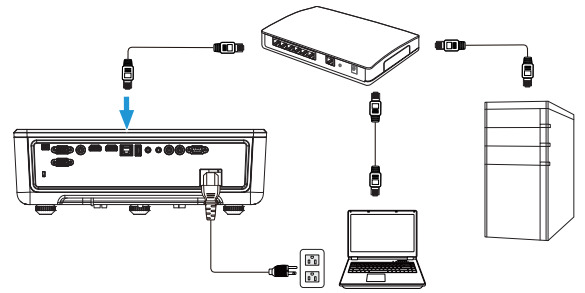

**5** LAN Ayarlarının DHCP özelliği **On (Açık)** ayarına değişir.

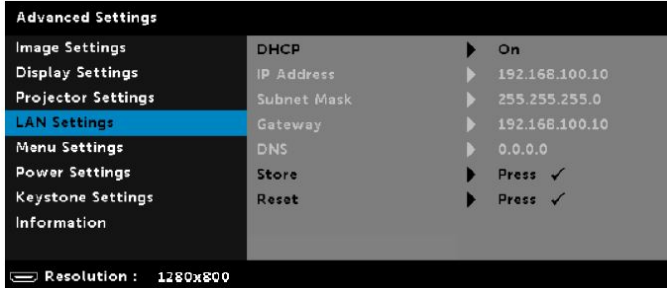

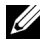

**NOT:** DHCP ayarı On (Açık) olarak belirlenirse, IP paylaşımı aygıtı otomatik olarak bir IP Address (IP Adresi), Subnet Mask (Alt Ağ Maskesi) ve Gateway (Ağ Geçidi) kümesi atayacaktır.

#### **Bilgisayarınıza/Windows aygıtınıza yazılım yükleyin**

**1** Yerel Alan Bağlantısı Özellikleri kısmını açın, IP Adresi ve Alt Ağ Maskesi değerlerini girip Tamam düğmesine tıklayın.

**Adımlar: Start (Başlat) > Control Panel (Denetim Masası) > Network and Internet (Ağ ve Internet) > Network and Sharing Center (Ağ ve Paylaşım Merkezi) > Change Adapter Setting (Bağdaştırıcı ayarlarını değiştirin) > Local Area Connection (Yerel Ağ Bağlantısı)**

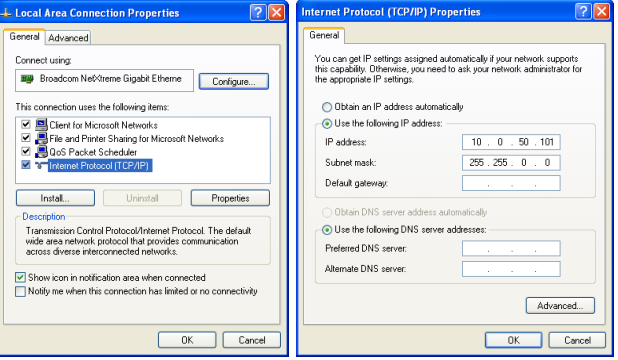

**2** Bilgisayarınızda Internet tarayıcıyı açıp, tarayıcının adres çubuğuna **10.0.50.100** (varsayılan) girin. **Dell S518WL Web Yönetimi** sayfasına yönlendirileceksiniz.

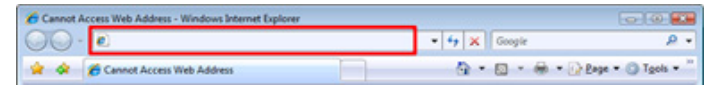

**3** S518WL Web Yönetimi sayfası açılır. İlk kez kullanımda **Download (İndir)** öğesine tıklayın.

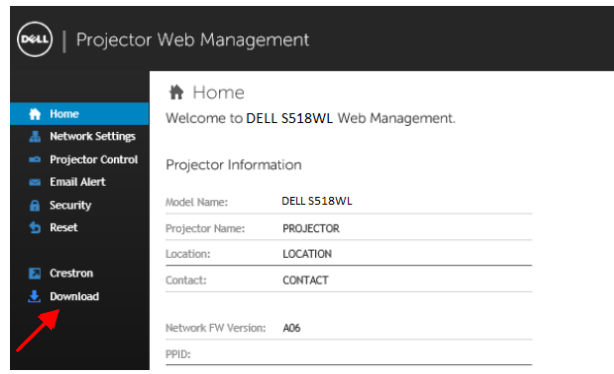

**4 Download (İndir)** sayfasında **Download Network Projection App For Windows 10/8/7/Vista/XP (Windows 10/8/7/Vista/XP İçin Ağ Yansıtma Uygulamasını İndir)** öğesine tıklayın ve bilgisayarınıza yükleyin.

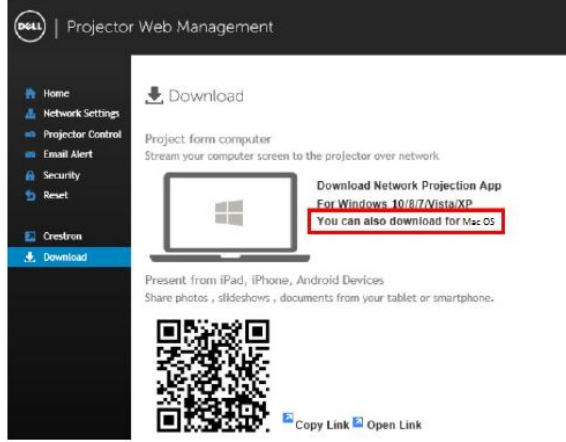

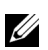

**NOT:** Bilgisayarda yetersiz haklar nedeniyle uygulamayı yükleyemezseniz, lütfen ağ yöneticinize başvurun.

- **5** Yazılımı bir kez yüklemeyle devam etmek için **Run (Çalıştır'ı)**'ı tıklatın.
- **6** Yükleme yazılımı başlayacaktır. Kurulumu tamamlamak için ekran talimatlarını izleyin.

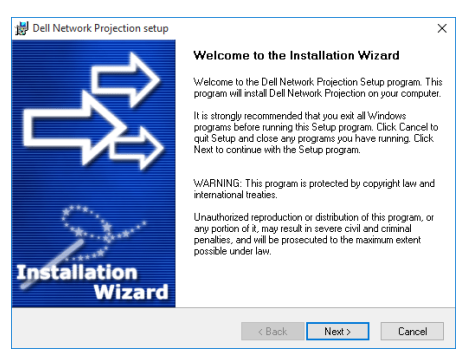

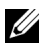

**NOT:** Bunun yerine, Dell Network Projection uygulamasının en son sürümünü dell.com/support adresinden indirebilirsiniz.

#### **Mac için yükleme yönergeleri**

**1** Yerel Alan Bağlantısı Özellikleri kısmını açın, IP Adresi ve Alt Ağ Maskesi değerlerini girip Tamam düğmesine tıklayın.

**Adımlar: Go (Git) >Applications (Uygulamalar) > System Preferences (Sistem Tercihleri) > Network (Ağ)** kısmına gidin.

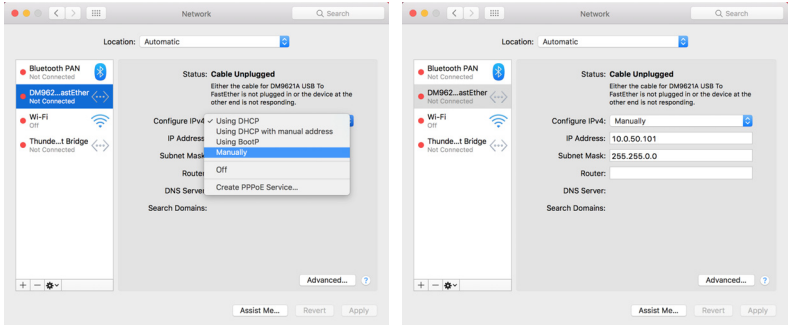

**2** Mac bilgisayarınızda Safari tarayıcısını açıp, tarayıcının adres çubuğuna **10.0.50.100** (varsayılan) girin. **Dell S518WL Web Yönetimi** sayfasına yönlendirileceksiniz.

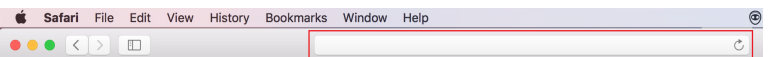

**3** S518WL web yönetimi sayfası açılır. İlk kez kullanımda **Download (İndir)** öğesine tıklayın.

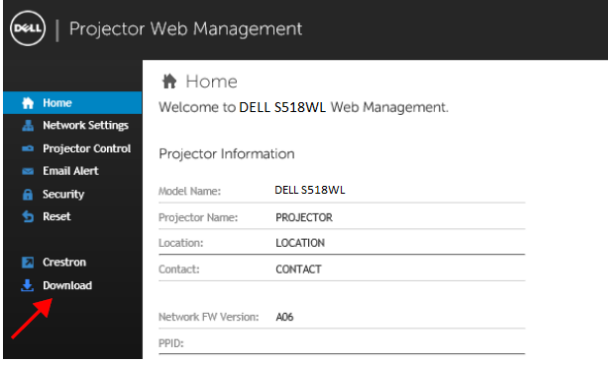

<span id="page-32-0"></span>**4 Download (İndir)** sayfasında **You can also download for Mac OS (Mac işletim sistemi için de indirebilirsiniz)** öğesine tıklayın ve bilgisayarınıza yükleyin.

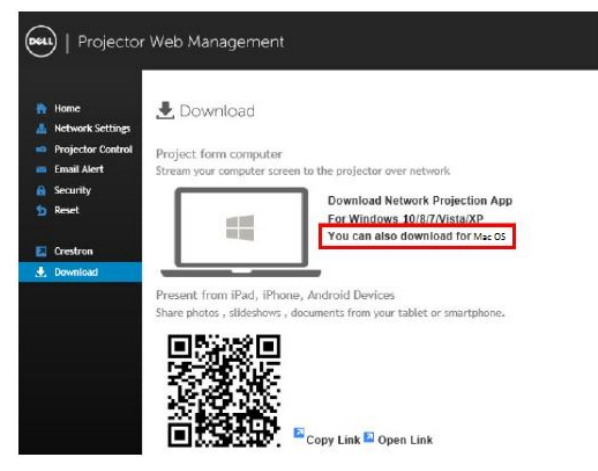

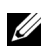

**NOT:** Bilgisayarda yetersiz haklar nedeniyle uygulamayı yükleyemezseniz, lütfen ağ yöneticinize başvurun.

**5 Downloads (İndirilenler)** klasöründe **Dell\_Network\_Projection\_Mac.pkg** paketini çalıştırın.

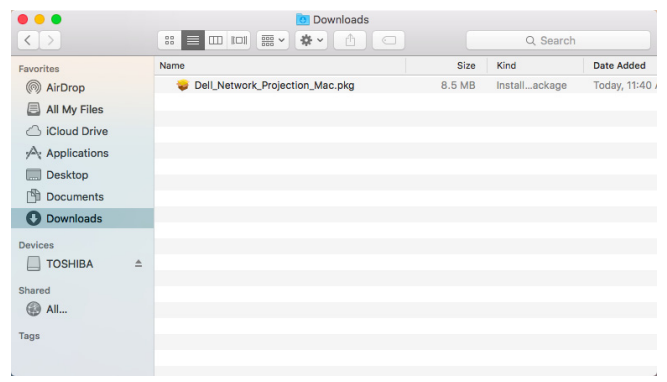

**6** Yükleme yazılımı başlayacaktır. Kurulumu tamamlamak için ekran talimatlarını izleyin.

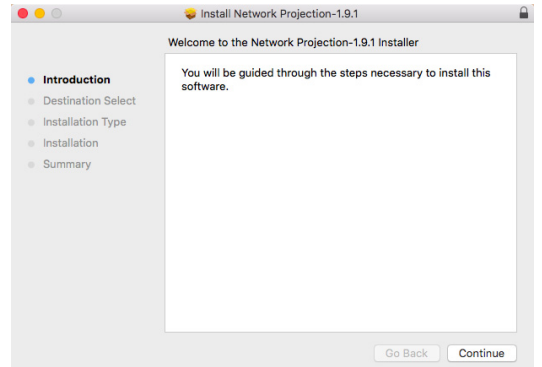

#### **Dell Network Projection Uygulamasını Kullanma (Windows)**

Yükleme tamamlandığında, uygulamayı başlatmak için masaüstündeki simgesine çift tıklayın.

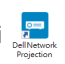

Aşağıda gösterilen **Dell Network Projection Ekranı** görünür:

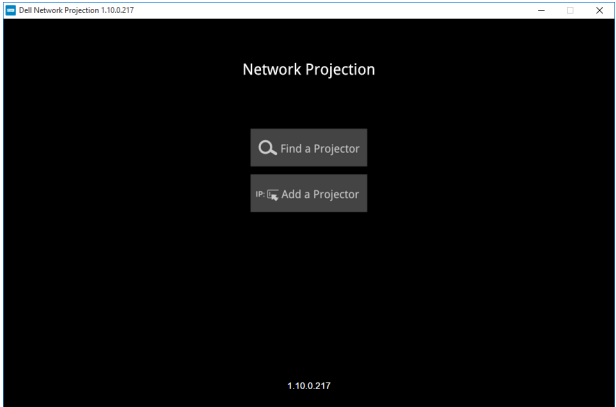

**1 Dell Network Projection** ekranında **Find a Projector (Bir Projektör Bul)** öğesine tıklayıp **Dell\_42FE21E1** öğesini seçin (Bu bir örnektir. Projektörünüzün gerçek ağ adı bu örnekten farklı olacaktır.). Bu, projektörünüz 'Ağ' kaynağına ayarlandığında yansıtılacak ad ve koddur.

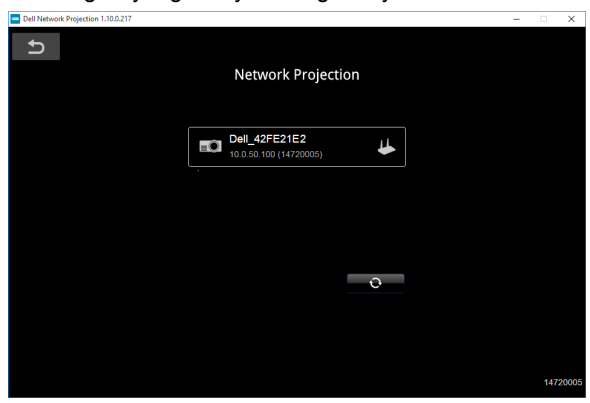

**2** Sunum yapmaya başlamak için, "**Mirror On (Ayna Açık)**" gösterilene kadar ilk simgeye tıklayın.

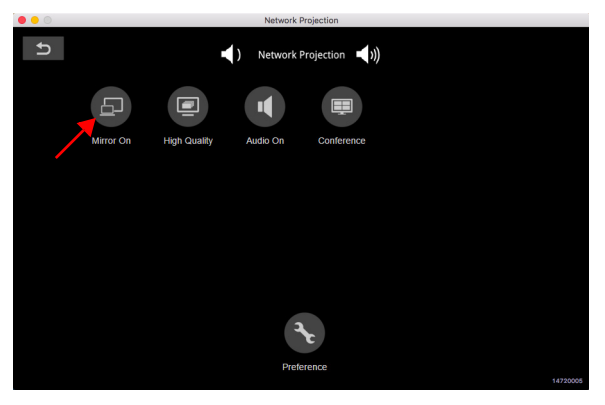

#### **Dell Network Projection Uygulamasını Kullanma (Mac)**

**1 Applications (Uygulamalar)** klasörüne gidip **Network Projection (Ağ Yansıtma)** klasörünü açın.

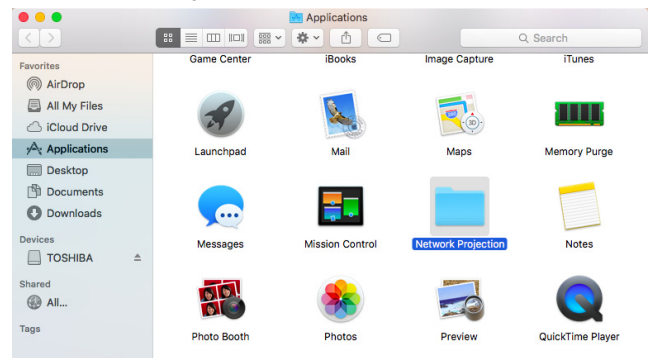

**2** Network Projection (Ağ Yansıtma) klasöründen **Network Projection (Ağ Yansıtma)** uygulamasını çalıştırın.

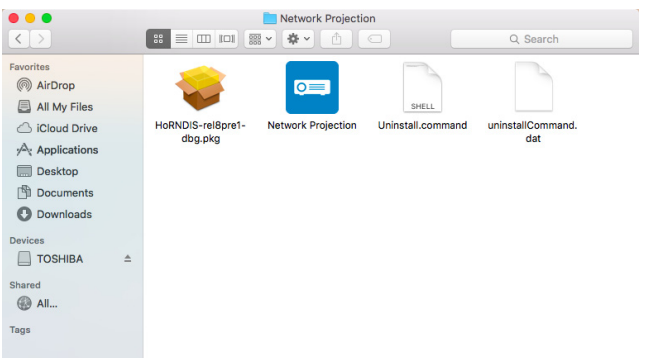

Aşağıda gösterilen **Dell Network Projection Ekranı** görünür:

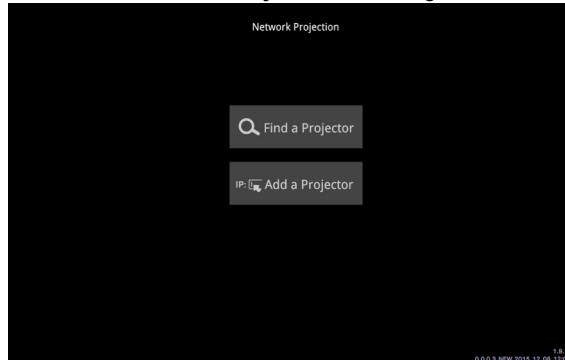

**3 Dell Network Projection** ekranında **Find a Projector (Bir Projektör Bul)** öğesine tıklayıp Dell\_CCDDEE01 öğesini seçin (Bu bir örnektir. Projektörünüzün gerçek ağ adı bu örnekten farklı olacaktır.). Bu, projektörünüz 'Ağ' kaynağına ayarlandığında yansıtılacak ad ve koddur.

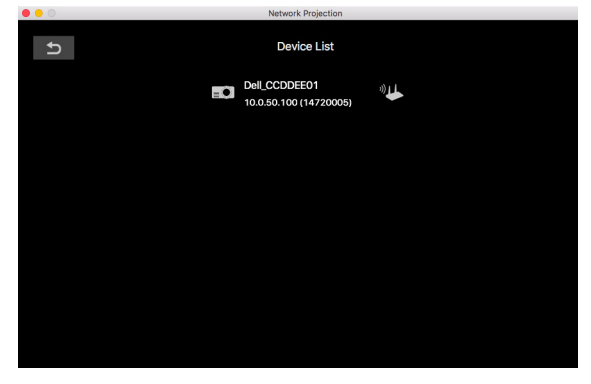

**4** Sunum yapmaya başlamak için, "**Mirror On (Ayna Açık)**" gösterilene kadar ilk simgeye tıklayın.

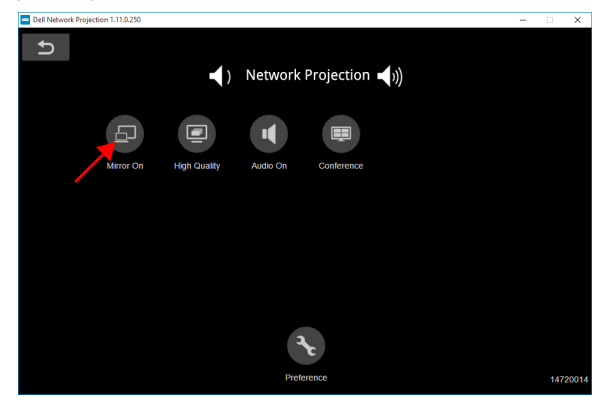

#### **Bölünmüş Ekran**

Ağ yansıtma bağlandıktan sonra, bölünmüş ekran özelliğini etkinleştirmek için **Conference (Konferans)** düğmesine tıklayın.

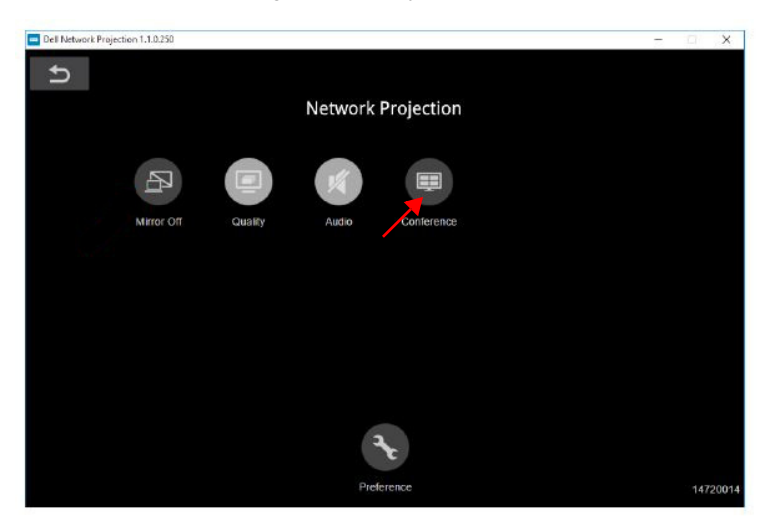

#### **Düğmeleri Anlama**

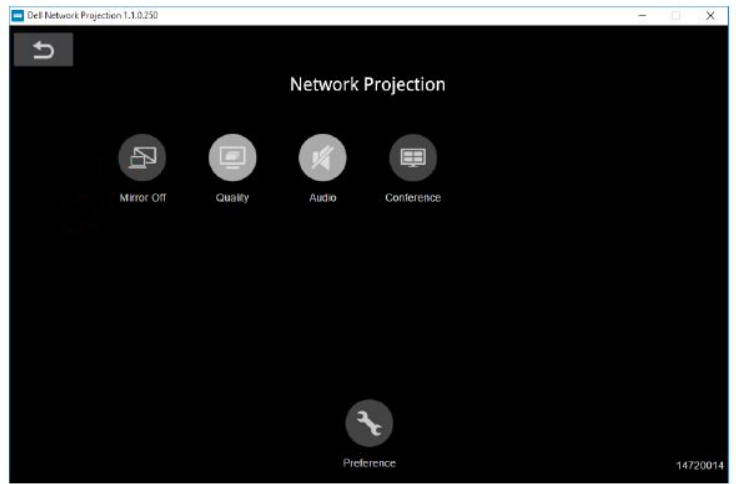

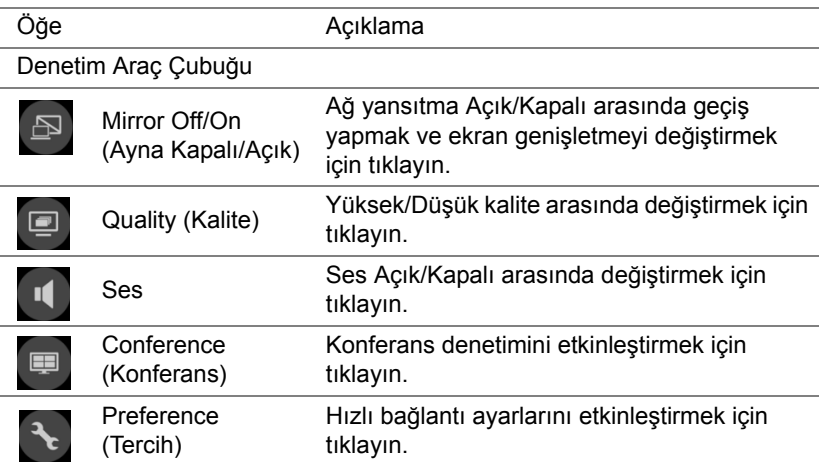

#### <span id="page-39-0"></span>**Bilgisayarsız Sunum Kullanma**

#### <span id="page-39-1"></span>**Çoklu Ortam Dosya Türü Desteği**

#### *Fotoğraflar*

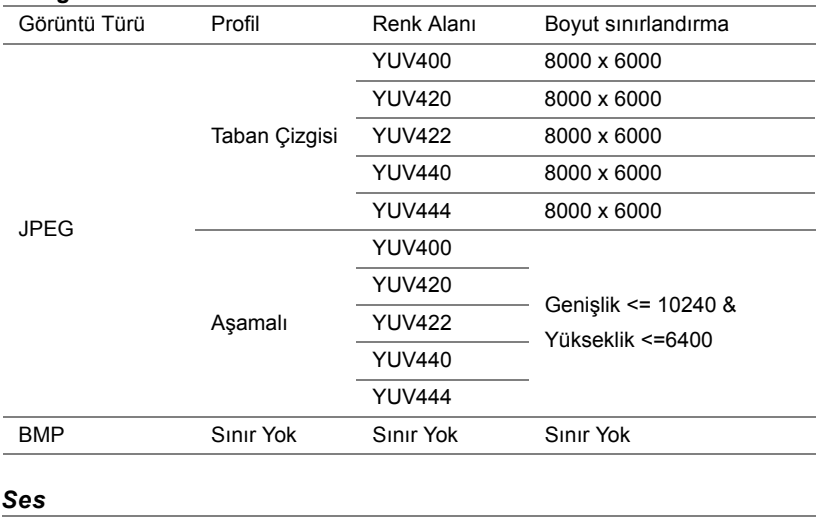

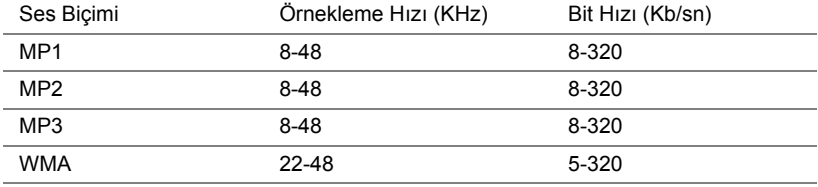

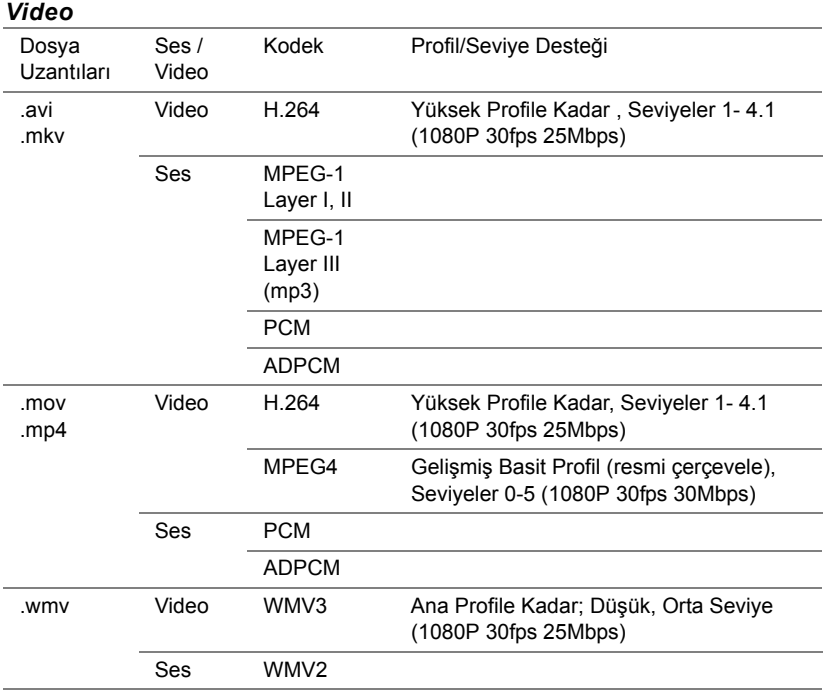

### Projektörünüzü Kullanma | 41

#### **Office Görüntüleyici Dosya Türü Desteği**

Office görüntüleyicisi özelliği MS Excel, MS Word, MS PowerPoint ve PDF dosyalarını açmanızı sağlar.

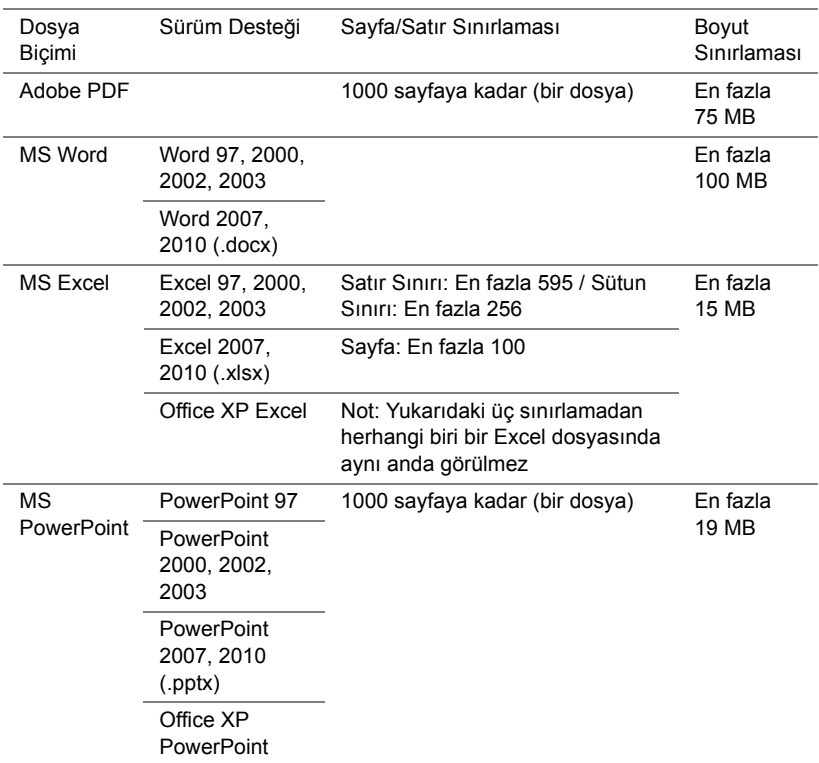

#### **Harici USB Depolama kullanarak sunum yapmak için ayarlama**

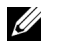

**NOT:** USB ortam kayıttan yürütme özelliğini kullanmak isterseniz projektöre bir USB anlık disk takılmalıdır.

Projektörünüzde Video, Ses, Fotoğraf veya PDF dosyalarını görüntülemek için şu adımları izleyin:

**1** Güç kablosunu bağlayın ve güç düğmesine basarak projektörü açın.

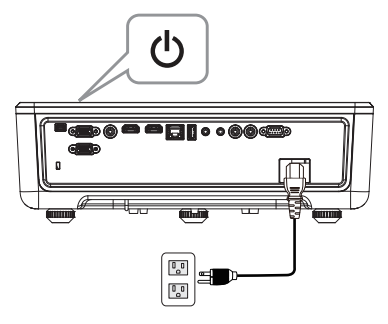

**2** Bir **USB flaş diski** projektöre takın.

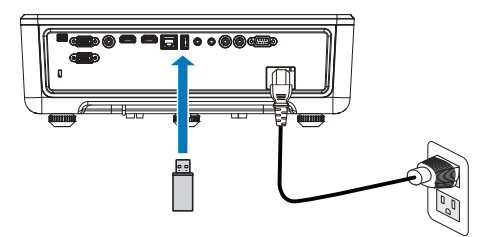

- **3** Denetim panelindeki veya uzaktan kumandadaki **Menü** düğmesine basın.
- **4 Input Source (Giriş Kaynağı)** menüsüne erişin, **USB Viewer (USB Görüntüleyici)** kaynağını seçin.

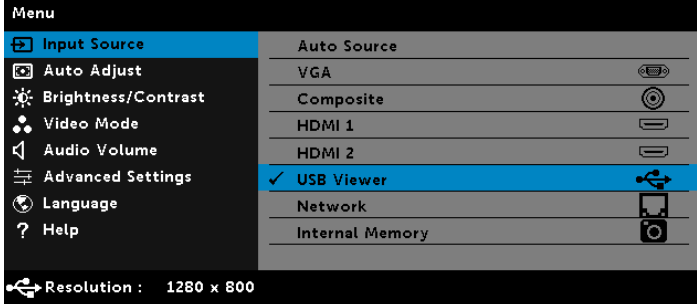

**5** USB Viewer (USB Görüntüleyici) menüsüne gidin:

**a** Çoklu ortam ayarlarını değiştirmek için **Video**, **Music (Müzik)** veya **Photo (Fotoğraflar)** dosyalarını oynatabilir veya **Setting (Ayarlar)** seçeneğini seçebilirsiniz.

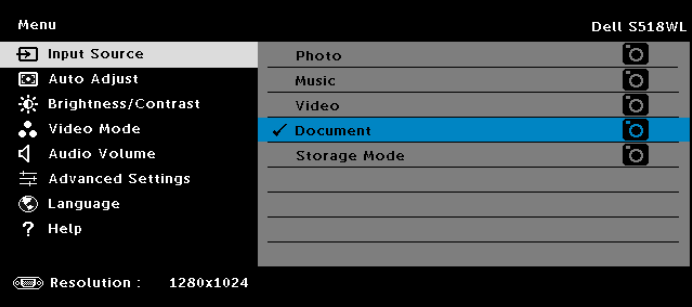

Aşağıda gösterilen **Video Kaynağı Ekranı** görünür:

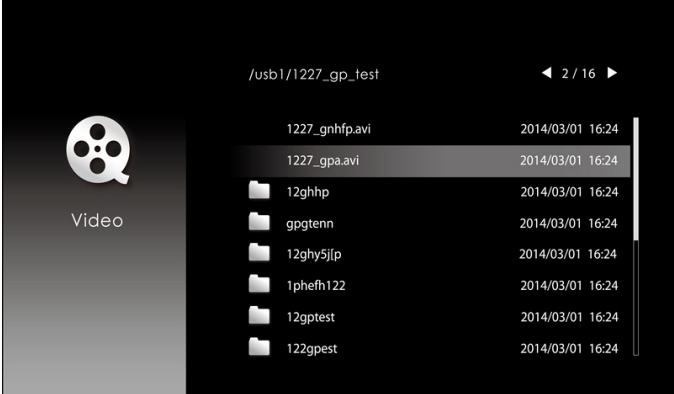

Video oynatma ekranında, video oynatma denetimine erişmek için denetim masası veya uzaktan kumandadaki düğmesine basın. Böylece video kayıttan yürütmeyi denetlemek için ekranda görünen aşağıdaki düğmeleri kullanabilirsiniz.

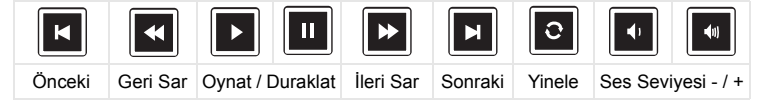

#### Aşağıda gösterilen **Müzik Kaynağı Ekranı** görünür:

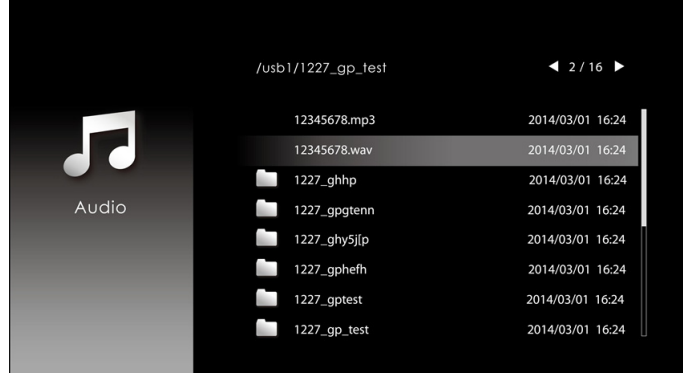

Müzik çalma ekranında, video çalma denetimine erişmek için denetim masası veya uzaktan kumandadaki düğmeye basın. Böylece müzik kayıttan yürütmeyi denetlemek için ekranda görünen aşağıdaki düğmeleri kullanabilirsiniz.

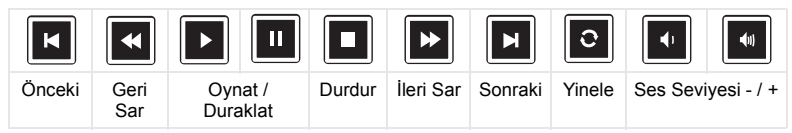

Aşağıda gösterilen **Fotoğraf Kaynağı Ekranı** görünür:

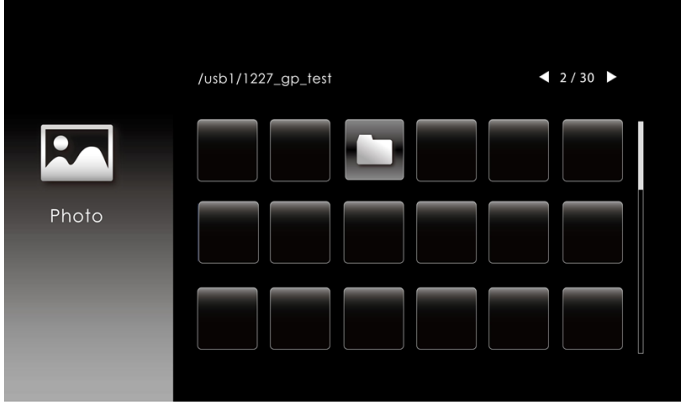

Fotoğraf oynatma ekranında, fotoğraf oynatma denetimine erişmek için denetim masası veya uzaktan kumandadaki düğmeye basın. Böylece fotoğraf oynatmayı denetlemek için ekranda görünen aşağıdaki düğmeleri kullanabilirsiniz.

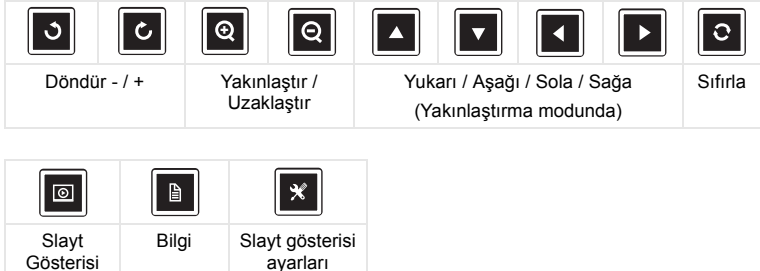

Aşağıda gösterilen **Kaynak Ayarlama Ekranı** görünür:

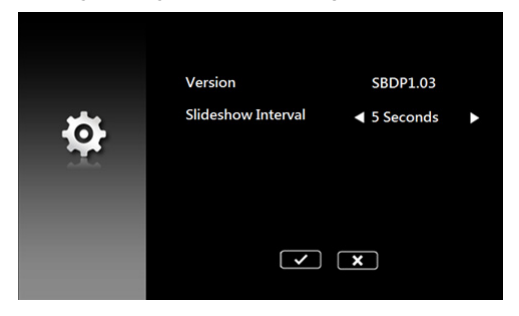

**b Document (Belge)** seçeneği yoluyla **MS Excel**, **MS Word**, **MS PowerPoint** veya **PDF** dosyalarını açabilirsiniz.

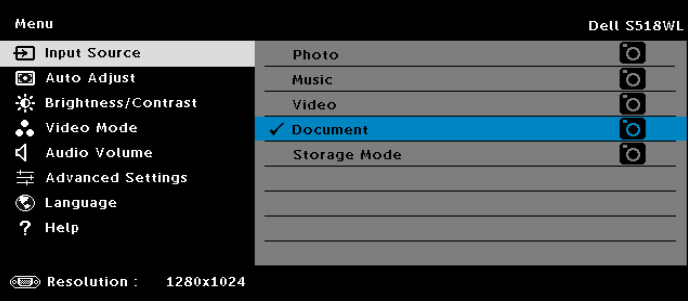

#### Aşağıda gösterilen **Belge Ekranı** görünür:

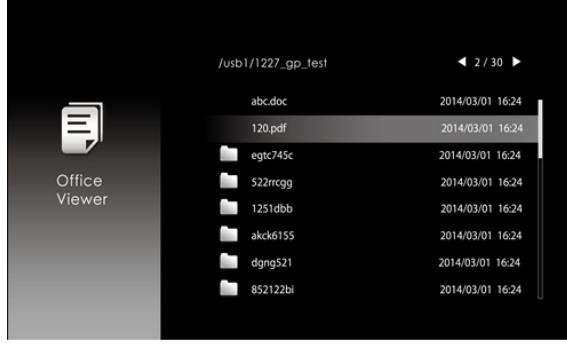

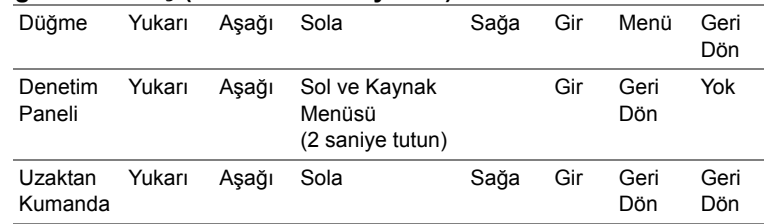

#### **Düğmelere Giriş (USB Görüntüleyicide)**

#### **Office Görüntüleyici Dosya Türü Desteği**

Office görüntüleyicisi özelliği MS Excel, MS Word, MS PowerPoint ve PDF dosyalarını açmanızı sağlar.

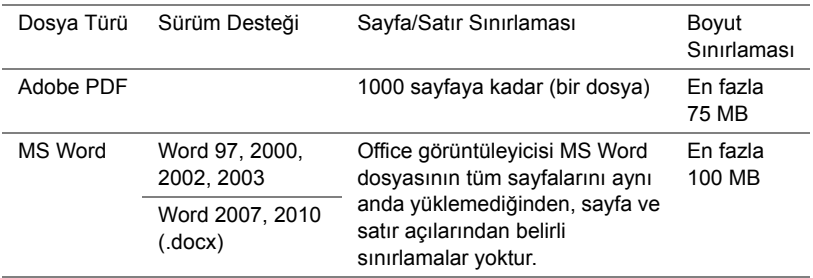

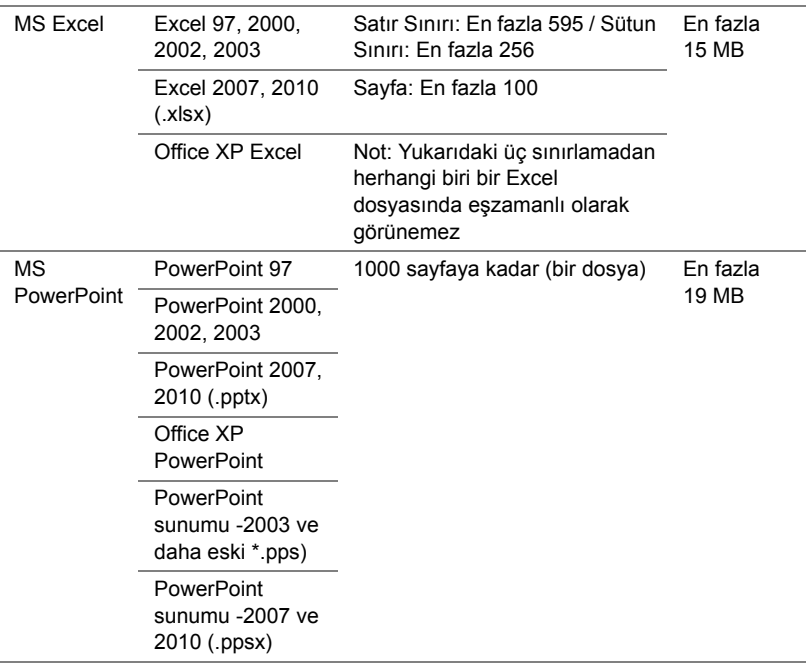

#### **Dahili Bellek yoluyla Şimdiye Kadar Ayarlama**

Projektörünüzde **Fotoğraf**, **Video** veya **Müzik** dosyalarını kayıttan yürütmek için aşağıdaki adımları izleyin:

**1** Güç kablosunu AC adaptörüne bağlayıp, bilgisayar ve projektörü bağlamak için USB-A - USB-A kablosunu kullanın. Güç düğmesine basarak projektörü açın.

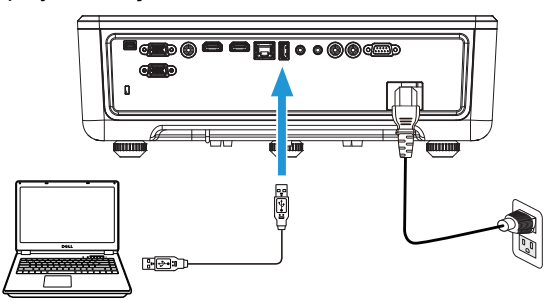

**2 Input Source (Giriş Kaynağı)** menüsüne erişin, **Internal Memory (Dahili Bellek)** seçeneğini belirleyin ve düğmesine basın.

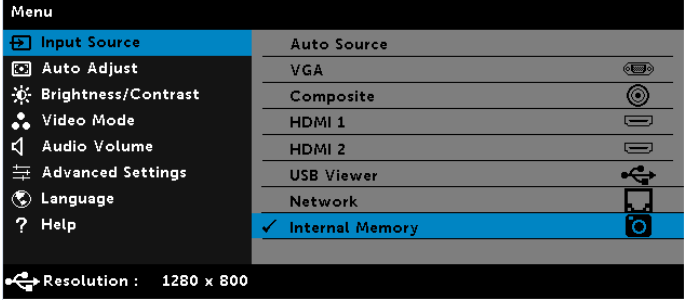

Aşağıda gösterilen **Dahili Bellek Ekranı** görünür:

**3** Dahili belleğe **Removable Disk (Çıkarılabilir Disk)** olarak erişmek için **Storage Mode (Depolama Modu)** öğesini seçin.

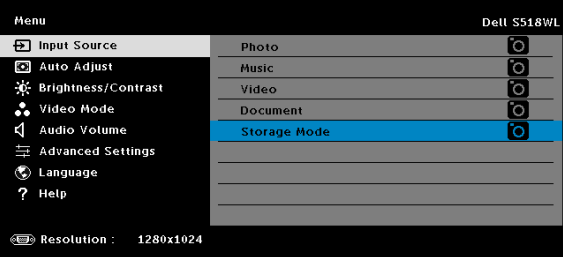

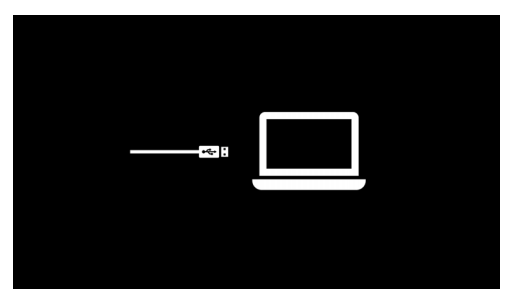

**4** Dosyaları projektörün dâhilî belleğine kopyalamak için önce bir dosya gezgini penceresi açın. Bilgisayar kısmına gidip bir Çıkarılabilir Disk bulun. Bu, projektörün dâhilî belleğine karşılık gelir. Dosyaları dâhilî belleğe kopyalayabilirsiniz. Bu işlem, ileride bir bilgisayara gerek kalmadan dosyaları doğrudan projektörden yansıtmanıza olanak tanıyacaktır. Desteklenen dosya türleri için lütfen [22](#page-21-0). sayfaya başvurun.

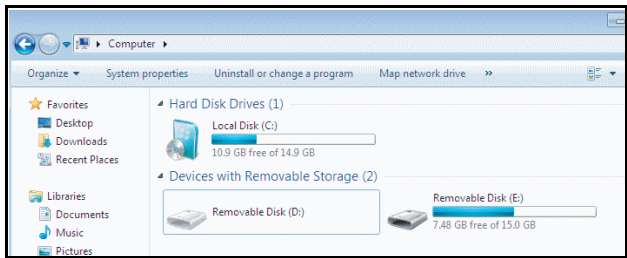

**5** Multimedya dosyalarını seçin: Oynatmaya başlamak için **Photo (Fotoğraflar)**, **Music (Müzik)**, **Video** veya **Document (Belge)** ve ardından  $\vee$  düğmesine basın. Ya da multimedya ayarlarını değiştirmek için **Setup (Kurulum)** seçeneğini seçin.

Aşağıda gösterilen **Fotoğraf Kaynağı Ekranı** görünür:

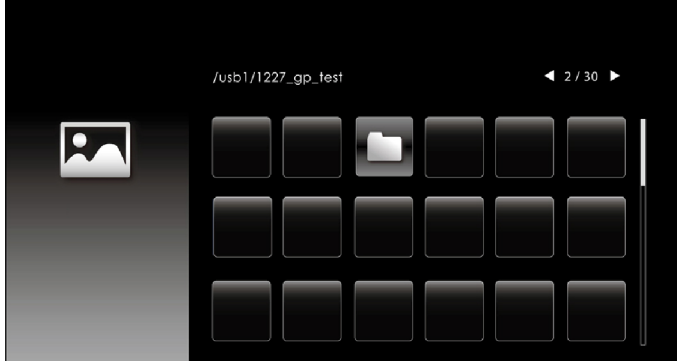

Slayt gösterisi ekranı:

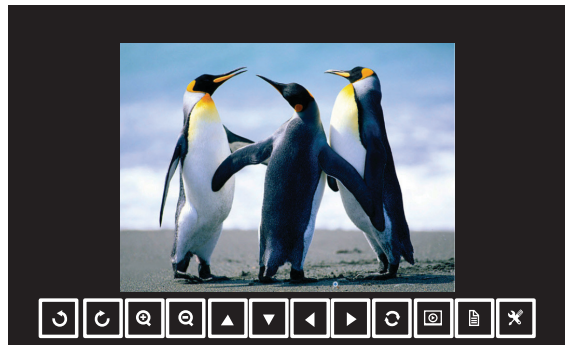

Fotoğraf görüntüleyici denetimine erişmek için uzaktan kumandada veya tuş takımında v düğmesine basın. Böylece fotoğraf görüntüleyiciyi denetlemek için ekranda görünen aşağıdaki düğmeleri kullanabilirsiniz.

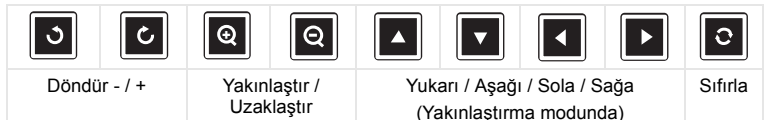

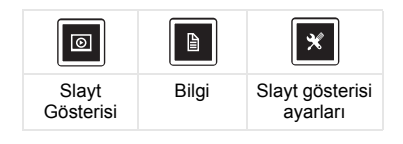

#### Aşağıda gösterilen **Müzik Kaynağı Ekranı** görünür:

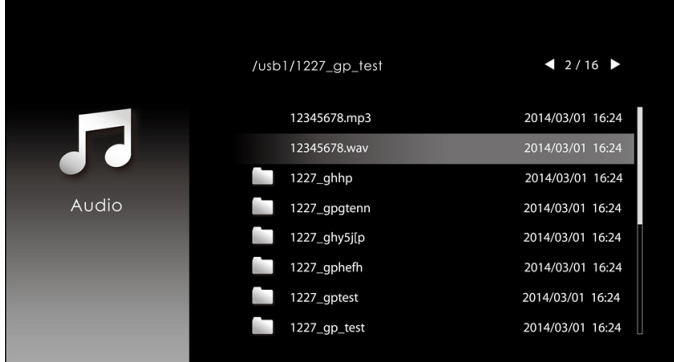

Müzik kayıttan yürütme ekranı:

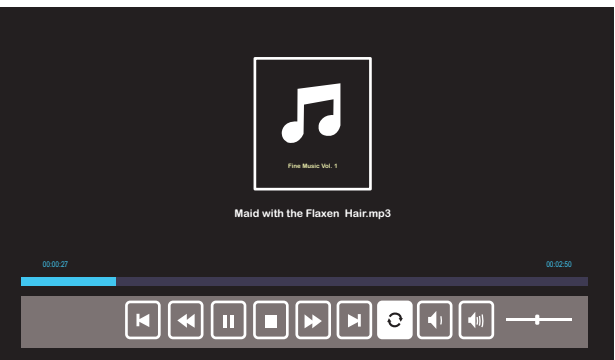

Müzik kayıttan yürütme denetimine erişmek için uzaktan kumandada veya tuş takımında ✔ düğmesine basın. Böylece müzik kayıttan yürütmeyi denetlemek için ekranda görünen aşağıdaki düğmeleri kullanabilirsiniz.

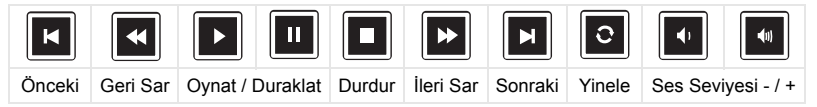

Aşağıda gösterilen **Video Source Screen (Video Kaynağı Ekranı)**  görünür:

|            | /usb1/1227_gp_test | 42/16            |
|------------|--------------------|------------------|
| <b>Pro</b> | 1227_gnhfp.avi     | 2014/03/01 16:24 |
|            | 1227_gpa.avi       | 2014/03/01 16:24 |
|            | 12ghhp             | 2014/03/01 16:24 |
| Video      | gpgtenn            | 2014/03/01 16:24 |
|            | 12ghy5j[p          | 2014/03/01 16:24 |
|            | 1phefh122          | 2014/03/01 16:24 |
|            | 12gptest           | 2014/03/01 16:24 |
|            | 122gpest           | 2014/03/01 16:24 |
|            |                    |                  |

Video kayıttan yürütme ekranı:

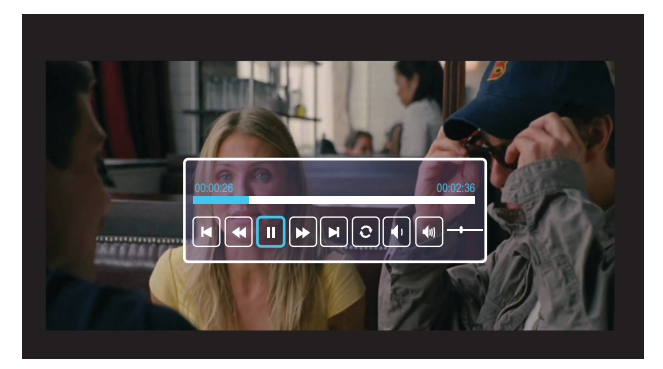

Video kayıttan yürütme denetimine erişmek için uzaktan kumandada veya tuş takımında ✔ düğmesine basın. Böylece video kayıttan yürütmeyi denetlemek için ekranda görünen aşağıdaki düğmeleri kullanabilirsiniz.

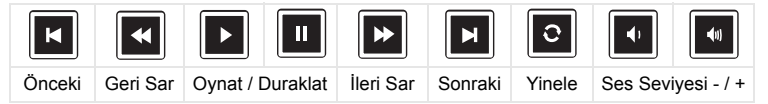

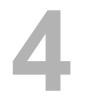

## <span id="page-54-0"></span>**4 Sorun Giderme**

#### <span id="page-54-1"></span>**Sorun Giderme İpuçları**

Projektörünüzde sorunlar yaşıyorsanız, aşağ[ıdaki sorun giderme ipuçlarına](#page-32-0)  [bakın. Sorununuz devam ederse lütfen](#page-32-0) [Dell'e Ba](#page-65-1)şvurma.

Ekranda hiç görüntü gösterilmiyor

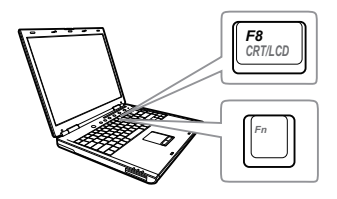

#### Sorun Olası Çözüm

- INPUT SOURCE (GİRİŞ KAYNAĞI) menüsünde doğru giriş kaynağı seçtiğinizden emin olun.
- Harici grafik bağlantı noktasının etkinleştirildiğinden emin olun. Dell dizüstü bilgisayar kullanıyorsanız,  $\sqrt[m]{m}$   $\left[\frac{R}{2}m\right]$  (Fn+F8) tuşlarına basın. Diğer bilgisayarlarda, ilgili dokümantasyona bakın. Görüntüler düzgün görüntülenmiyorsa, lütfen bilgisayarınızın video sürücüsünü yükseltin. Dell bilgisayarlar için www.dell.com/support adresine bakın.
- Tüm kabloların sağlam şekilde bağlandığından emin olun. Bkz. ["Projektör](#page-11-2)  [Görüntüsünü Ayarlama" sayfa 12](#page-11-2).
- Konektör pimlerinin eğik veya kırık olmadığından emin olun.
- Advanced Settings (Gelişmiş Ayarlar) menüsünün Projector Settings (Projektör Ayarları) kısmında Test Pattern (Test Deseni) özelliğini kullanın. Test deseni renklerinin doğru olduğundan emin olun.

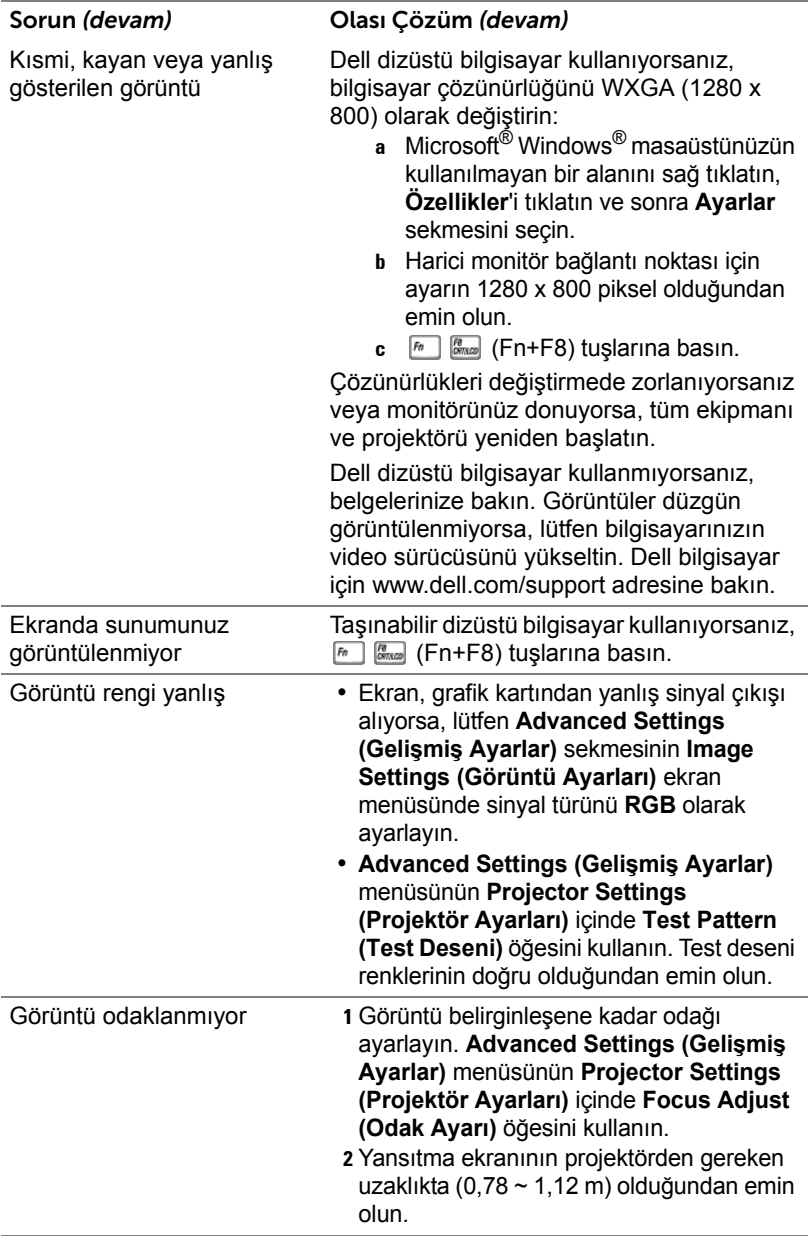

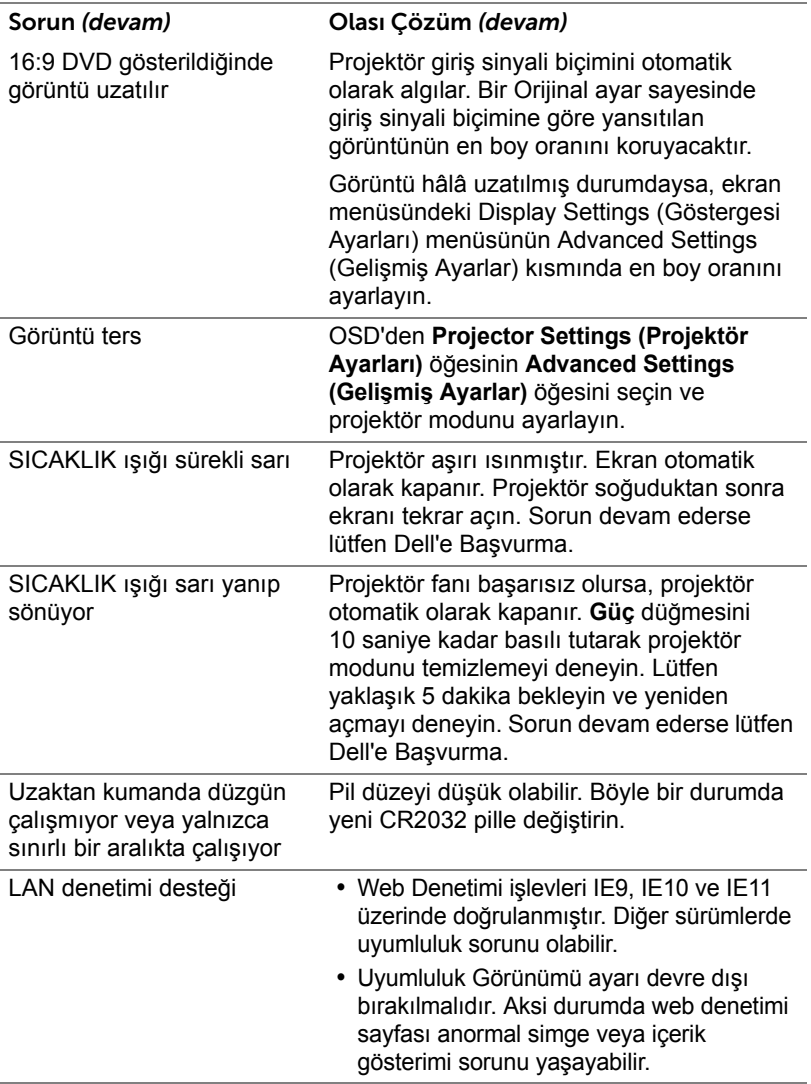

#### <span id="page-57-0"></span>**Sinyal Kılavuzu**

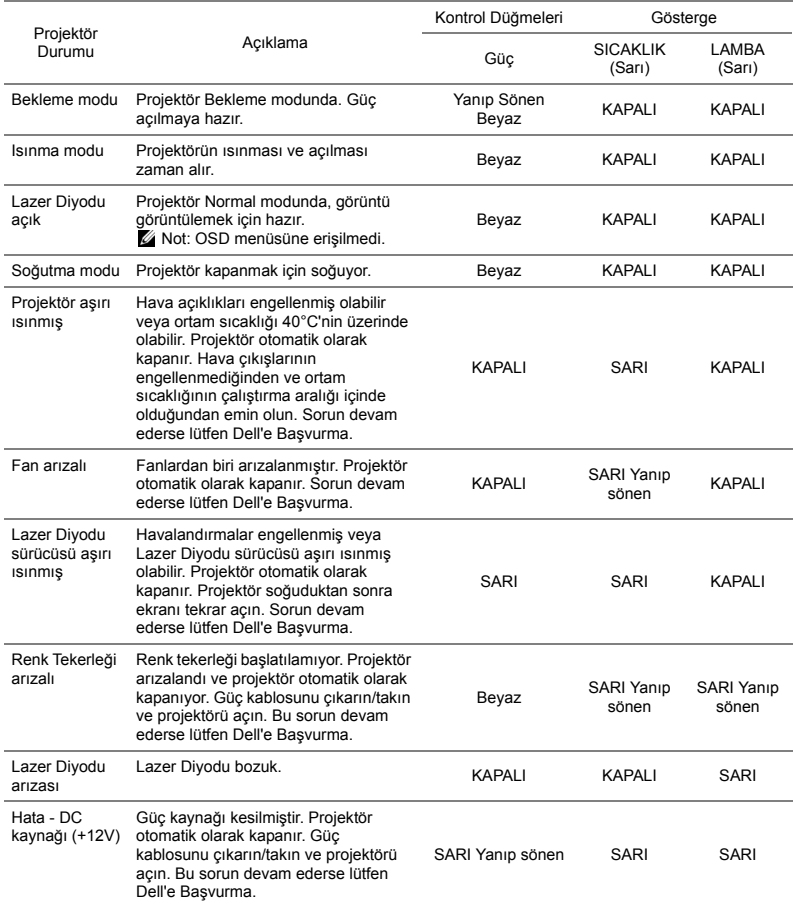

## <span id="page-58-0"></span>**5 Bakım**

#### <span id="page-58-2"></span><span id="page-58-1"></span>**Uzaktan Kumanda Pilini Değiştirme**

- **1** Pil kapağını çıkarmak için saat yönünün tersinde döndürün.
- **2** CR2032 hücre pil takın ve pil tutucusundaki işarete göre kutuplarını doğru yerleştirin.
- 
- **24 NOT:** Uzaktan kumandayı ilk kez kullanırken, pil ve temas noktaları arasında plastik bir yaprak bulunur. Kullanmadan önce yaprağı kaldırın.

**3** Pil kapağını kilitlemek için saat yönünde döndürün.

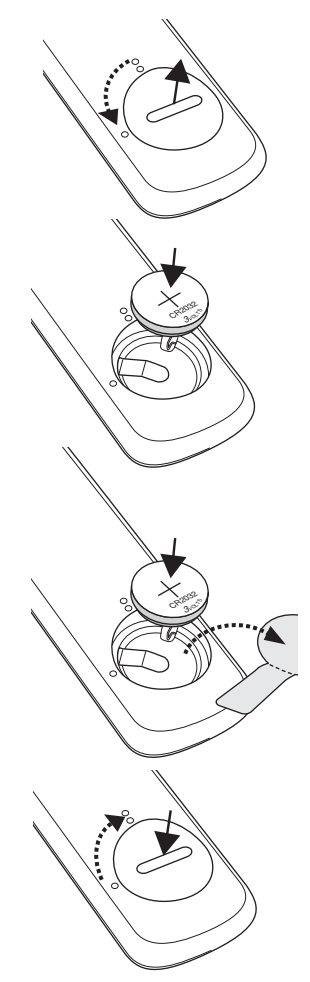

# <span id="page-59-0"></span>**6 Teknik Özellikler**

<span id="page-59-15"></span><span id="page-59-14"></span><span id="page-59-13"></span><span id="page-59-12"></span><span id="page-59-11"></span><span id="page-59-10"></span><span id="page-59-9"></span><span id="page-59-8"></span><span id="page-59-7"></span><span id="page-59-6"></span><span id="page-59-5"></span><span id="page-59-4"></span><span id="page-59-3"></span><span id="page-59-2"></span><span id="page-59-1"></span>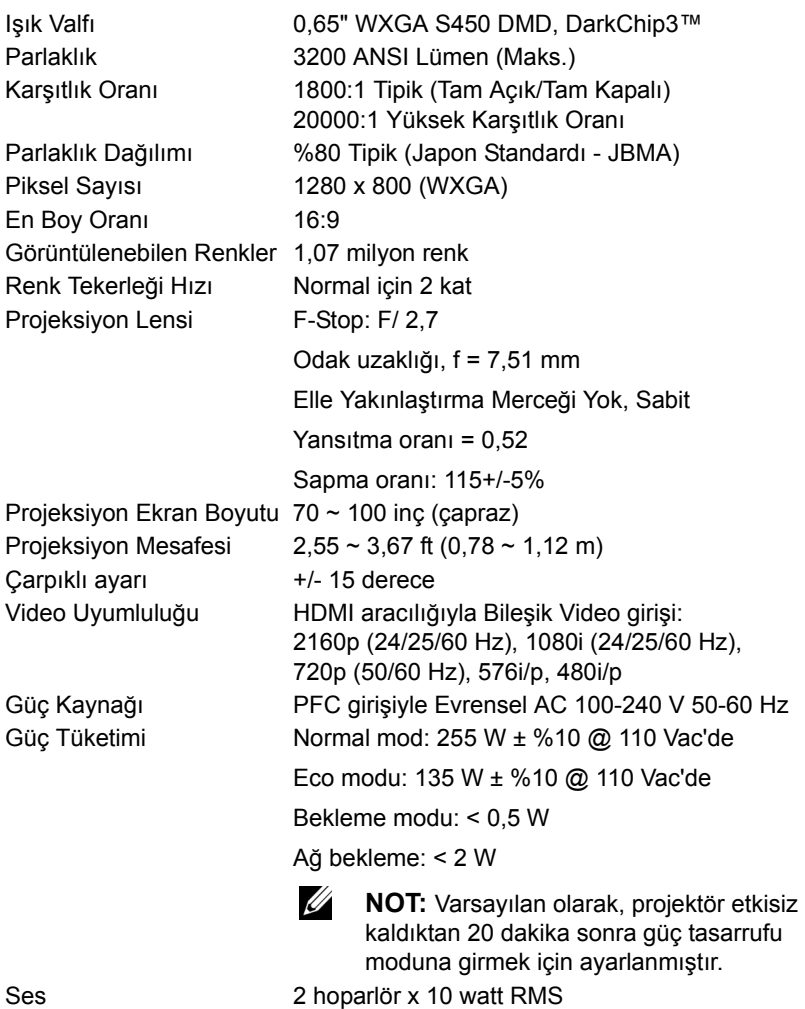

<span id="page-60-3"></span>

<span id="page-60-4"></span><span id="page-60-0"></span>Projektör Ağırlığı < 5,5 kg

Gürültü Düzeyi Normal mod: 36 dB(A) Eco modu: 32 dB(A) Boyutlar (G x D x Y) 386,5 x 303,2 x 115 mm

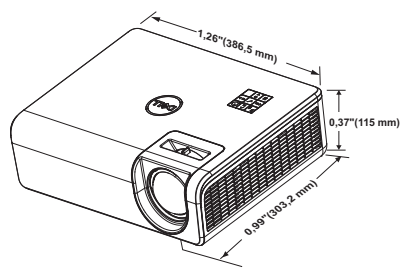

<span id="page-60-1"></span>Çevresel Çalıştırma sıcaklığı: 5 °C ila 40 °C

<span id="page-60-2"></span>

(41 °F ila 104 °F) Nem: %80 maksimum Depolama sıcaklığı: 0 °C ila 60 °C

(32 °F ila 140 °F) Nem: %90 maksimum

Nakliye sıcaklığı: -20 °C ila 60 °C (-4 °F ila 140 °F) Nem: %90 maksimum G/Ç Konektörleri Güç: Bir AC güç soketi (3 pinli - C14 giriş) VGA girişi: Bir tane 15 pimli D-sub bağlayıcı (Mavi), VGA Giriş, analog RGB/Bileşen giriş sinyalleri için.

> VGA çıkışı: Bir 15 pinli D-sub konektörü (Siyah), VGA-A döngüsü için.

Kompozit Video girişi: CVBS sinyali için bir Sarı RCA jakı.

HDMI 1.4 girişi: HDMI 1.4 özelliği HDCP 2.2 uyumluluğu için iki tane HDMI 1.4 bağlayıcı.

Analog Ses girişi: Bir tane 3,5 mm stereo mini telefon fişi (Mavi) ve bir çift RCA (Kırmızı/Beyaz) Değişken ses çıkışı: Bir 3,5 mm stereo mini telefon jakı (Yeşil).

USB (mini tip B) bağlantı noktası: Aygıt yazılımı yükseltme için bir tane mini tip USB bağlayıcı

USB Gücü (5 V/1,8 A): Yalnızca güç için bir tane USB Gücü (5 V/1,8 A) RS232 bağlantı noktası: RS232 iletişimi için bir 9 pin D-sub. RJ-45 bağlantı noktası: Ağ denetimi ve LAN görüntüleme için bir tane yerleşik RJ-45 bağlayıcı. Işık Kaynağı Normal modda 20.000 saate kadar.

### <span id="page-62-0"></span>**Uyumluluk Modu (Dijital / Analog)**

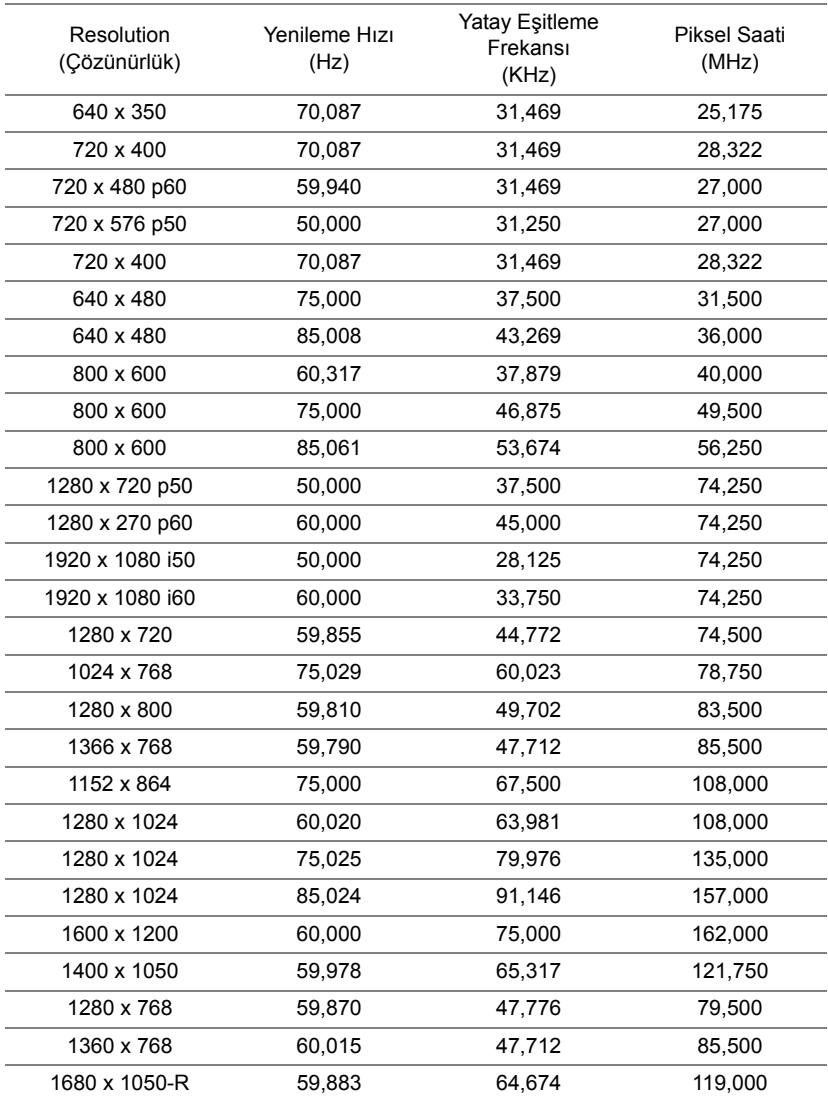

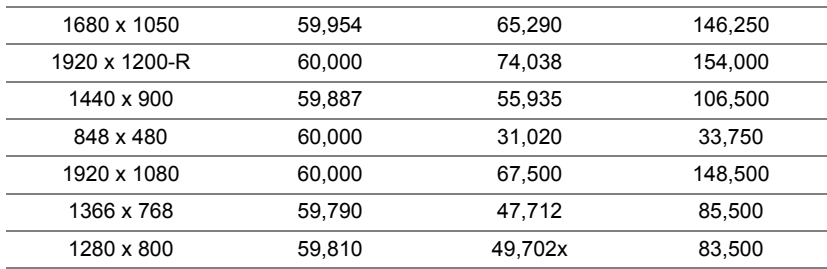

# <span id="page-64-1"></span><span id="page-64-0"></span>**7 Ek Bilgiler**

Projektörünüzün kullanım yöntemi konusunda ek bilgiler için lütfen www.dell.com/support/manuals adresindeki **Dell Projektörleri Kullanım Kılavuzu** belgesine bakın.

# <span id="page-65-2"></span><span id="page-65-1"></span><span id="page-65-0"></span>**8 Dell'e Başvurma**

ABD'deki müşteriler için, 800-WWW-DELL (800-456-3355) numarasını arayın.

<span id="page-65-3"></span>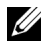

**NOT:** Etkin bir İnternet bağlantınız yoksa başvuru bilgilerini satış faturanızda, irsaliyede, fişte veya Dell ürün kataloğunda bulabilirsiniz.

Dell, birçok çevrimiçi ve telefona bağlı destek ve hizmet seçenekleri sunar. Kullanılabilirlik ülke ve ürüne göre değişir ve bazı hizmetler alanınızda bulunmayabilir. Satışlar, teknik destek veya müşteri hizmetleri konularında Dell'e başvurmak için:

- **1** www.dell.com/contactDell adresini ziyaret edin.
- **2** Görüntülenen listeden ülkenizi seçin.
- **3** Kişi için bir Segment seçin.
- **4** İhtiyacınıza göre uygun hizmeti veya destek bağlantısını seçin.

# **Dizin**

## **A**

Ana Ünite [5](#page-4-1) Duvara montaj için montaj delikleri [5](#page-4-2) Eğim ayarlama tekerleği [5](#page-4-3) Güç düğmesi [5](#page-4-4) Kızıl ötesi alıcı [5](#page-4-5) Lens [5](#page-4-6) Odak çıkıntısı [5](#page-4-7) Tavana montaj için montaj delikleri [5](#page-4-8)

#### **B**

Bağlantı Noktaları Aygıt yazılımı yükseltme için mini USB (mini tip B) bağlayıcı [6](#page-5-1) Güç kablosu konektörü [6](#page-5-2) HDMI-1 (1.4) bağlayıcı [6](#page-5-3) HDMI-2 (1.4) bağlayıcı [6](#page-5-4) Kompozit Video konektörü [6](#page-5-5) RJ45 konektörü [6](#page-5-6) RS232 konektörü [6](#page-5-7) Ses çıkışı konektörü [6](#page-5-8) Ses girişi konektörü [6](#page-5-9) Ses RCA (Sağ) bağlayıcı [6](#page-5-10) Ses RCA (Sol) bağlayıcı [6](#page-5-11) USB Tip A Güç (+5V/ 1.8A) konektörü ve ayrıca medya / wifi [6](#page-5-12) VGA çıkışı [6](#page-5-13)

VGA girişi [6](#page-5-14)

#### **D**

Dell başvurma [65,](#page-64-1) [66](#page-65-2) Dell'e Başvurun [4](#page-3-2) destek Dell'e başvurma [65](#page-64-1), [66](#page-65-2)

#### **T**

Teknik Özellikler Boyutlar [61](#page-60-0) Çevresel [61](#page-60-1) En Boy Oranı [60](#page-59-1) G/Ç Konektörleri [61](#page-60-2) Görüntülenebilen Renkler [60](#page-59-2) Güç Kaynağı [60](#page-59-3) Güç Tüketimi [60](#page-59-4) Gürültü Düzeyi [61](#page-60-3) Işık Valfı [60](#page-59-5) Karşıtlık Oranı [60](#page-59-6) Parlaklık [60](#page-59-7) Parlaklık Dağılımı [60](#page-59-8) Piksel Sayısı [60](#page-59-9) Projeksiyon Ekran Boyutu [60](#page-59-10) Projeksiyon Lensi [60](#page-59-11) Projeksiyon Mesafesi [60](#page-59-12) Projektör Ağırlığı [61](#page-60-4) Renk Tekerleği Hızı [60](#page-59-13)

Ses [60](#page-59-14) Video Uyumluluğu [60](#page-59-15) telefon numaraları [66](#page-65-3)

### **U**

Uzaktan [59](#page-58-2) Uzaktan Kumanda [9](#page-8-1)

### **Y**

Yansıtılan Görüntüyü Ayarlama projektörü alçaltın Arka eğim ayarlama tekeri [12](#page-11-3) Ön eğim ayarlama tekerleği [12](#page-11-4) Projektörün Yüksekliğini Ayarlama [12](#page-11-5)